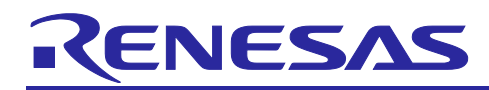

# **RX23E-B Group**

## Example of weight measurement using AC excited load cell

## **Introduction**

This document describes an example of weight measurement using AC excited load cell, using RX23E-B.

In AC excitation measurement, the polarity of the excitation voltage applied to the sensor is changed to obtain sensor outputs at different polarities. AC excitation measurement eliminates error factors generated outside the A/D converter, including thermal electromotive forces in parasitic thermocouples due to temperature gradients in the board and wiring, voltage drops due to pattern impedance, low-frequency components in thermal noise due to pattern or circuit resistance, and resistive current noise, and error factors generated inside the A/D converter, including offsets, offset drifts, and low-frequency noise, thereby enabling high-precision sensor measurement.

RX23E-B is equipped with an analog front end (AFE) and a high-speed 24-bit Δ-Σ A/D converter (DSAD) with a maximum output of 125kSPS. It also has a multi-function timer pulse unit (MTU), which performs complementary PWM output necessary for AC excitation measurement; an event link controller (ELC), which starts A/D conversion by DSAD with compare match from MTU; and a data transfer controller (DTC), which transfers the A/D value to RAM when A/D conversion ends. This makes it possible to obtain A/D conversion results without using the CPU and allows the CPU to focus on processing the obtained A/D conversion results.

Using the Renesas Solution Starter Kit for RX23E-B and the sample programs in this document, voltage measurements were made using a calibration strain generator. The board was placed in a thermostatic chamber and the temperature was varied in 10°C increments from -20°C to 60°C. The average of 500 samples was measured under stable conditions at each temperature, and the error between the measured values at the thermostatic chamber set temperature of 20°C and the measured values at each temperature was calculated and compared when AC excitation was enabled and disabled. The results are shown in the table below and the figure below.

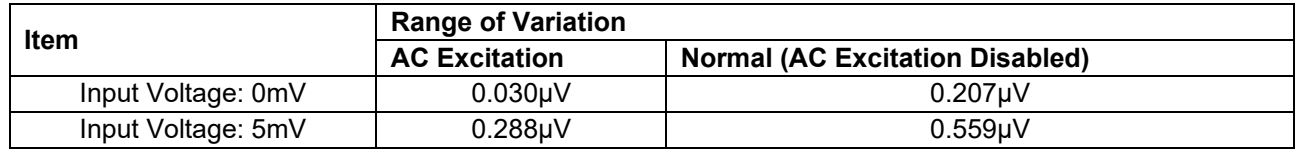

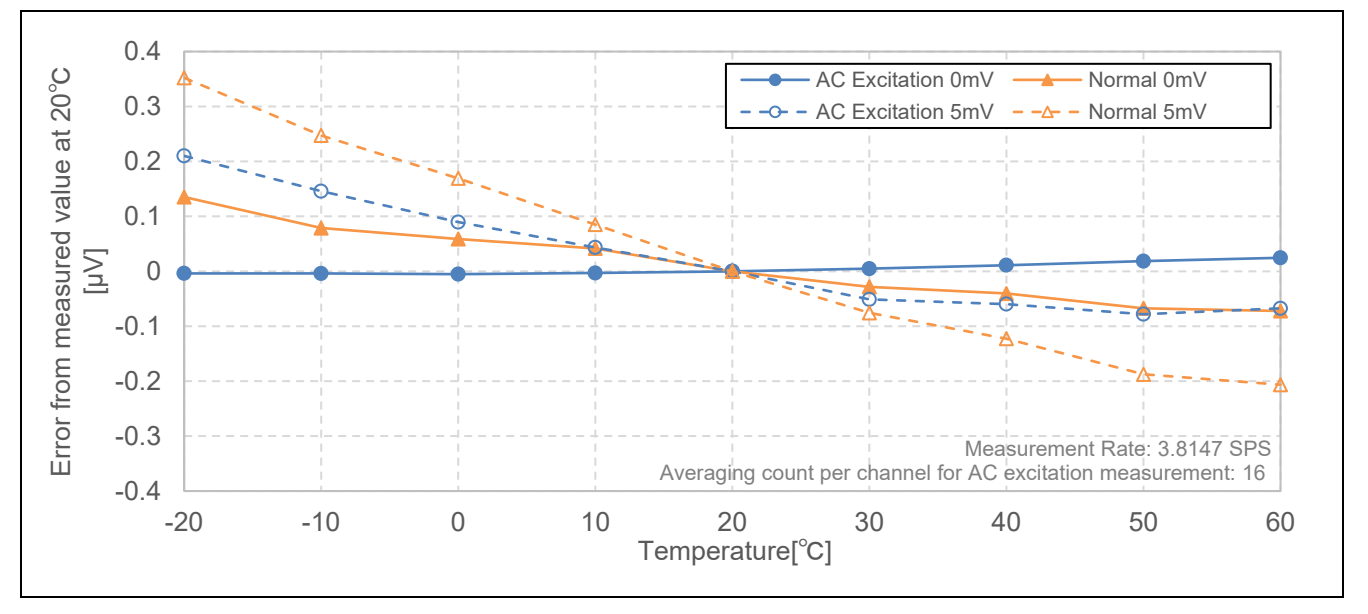

## **Target Device**

RX23E-B (R5F523E6LDFP)

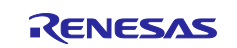

## RX23E-B Group

## **Contents**

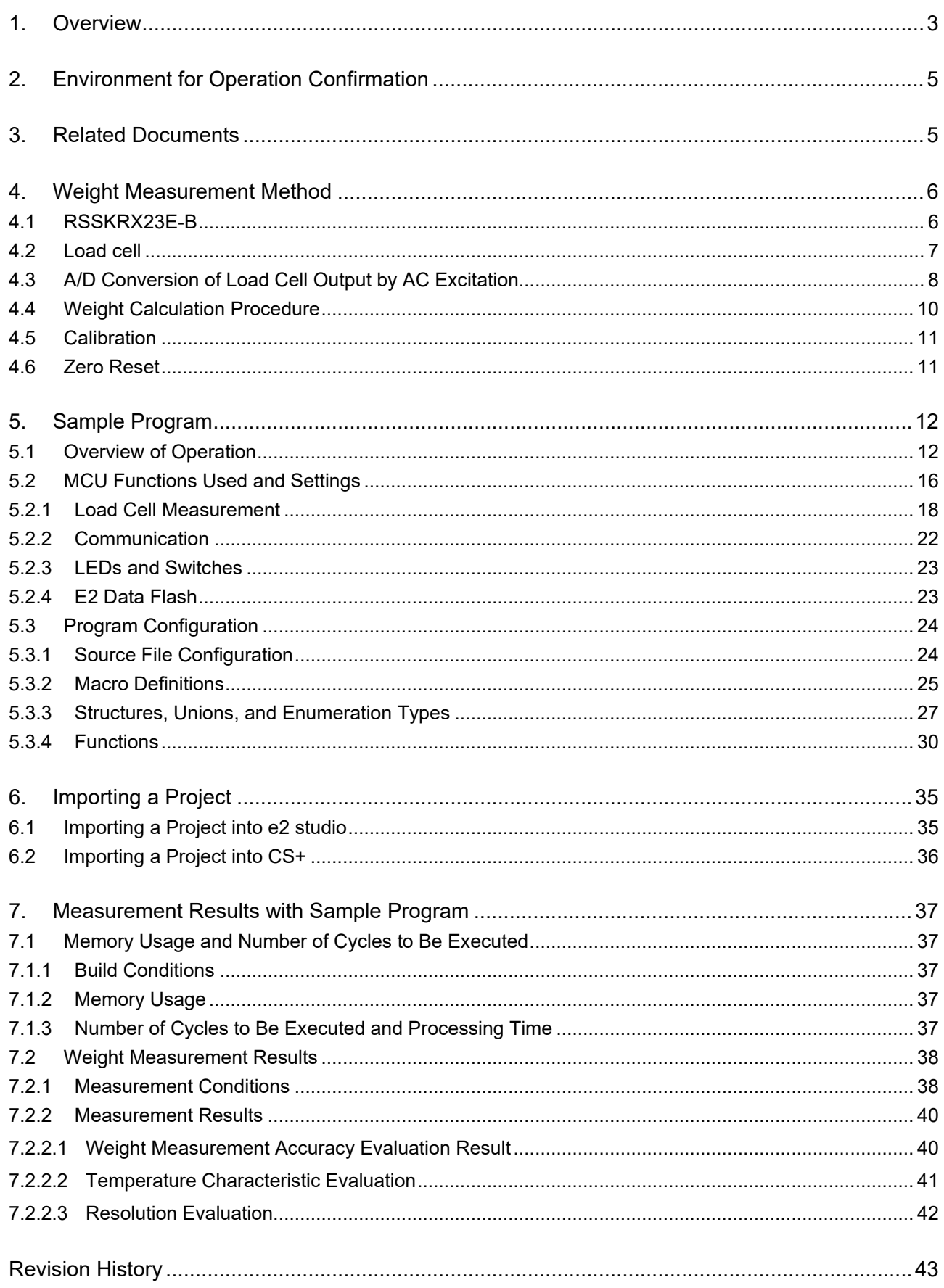

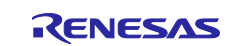

## <span id="page-2-0"></span>**1. Overview**

This document describes an example of weight measurement using AC excited load cell, using Renesas's microcontroller RX23E-B. The sample program runs on the Renesas Solution Starter Kit for RX23E-B (RSSKRX23E-B) board to set operation conditions and obtain and output measurement results by using the application tab of QE for AFE.

[Figure 1-1](#page-2-1) shows the weight measurement system used in this example and [Figure 1-2,](#page-2-2) [Table 1-1,](#page-3-0) and [Table 1-2](#page-3-1) show the operable items.

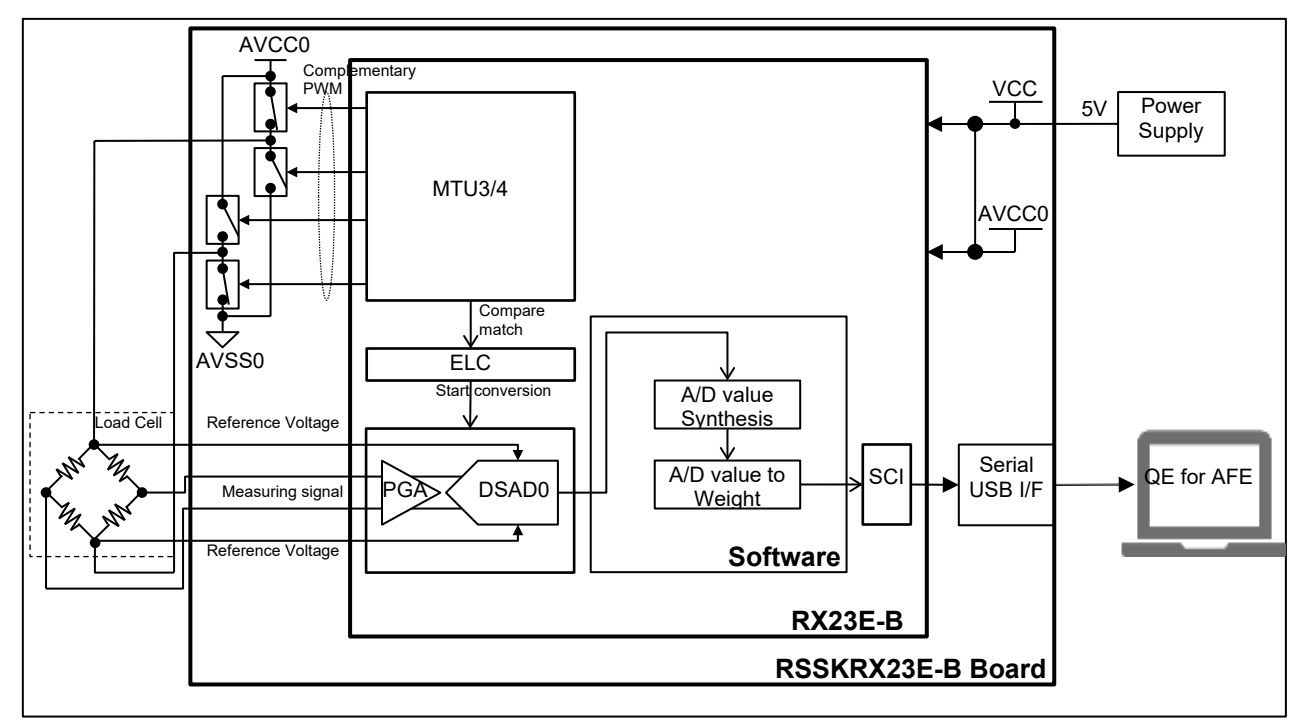

**Figure 1-1 Example of Load Cell Weight Measurement System using AC Excitation**

<span id="page-2-1"></span>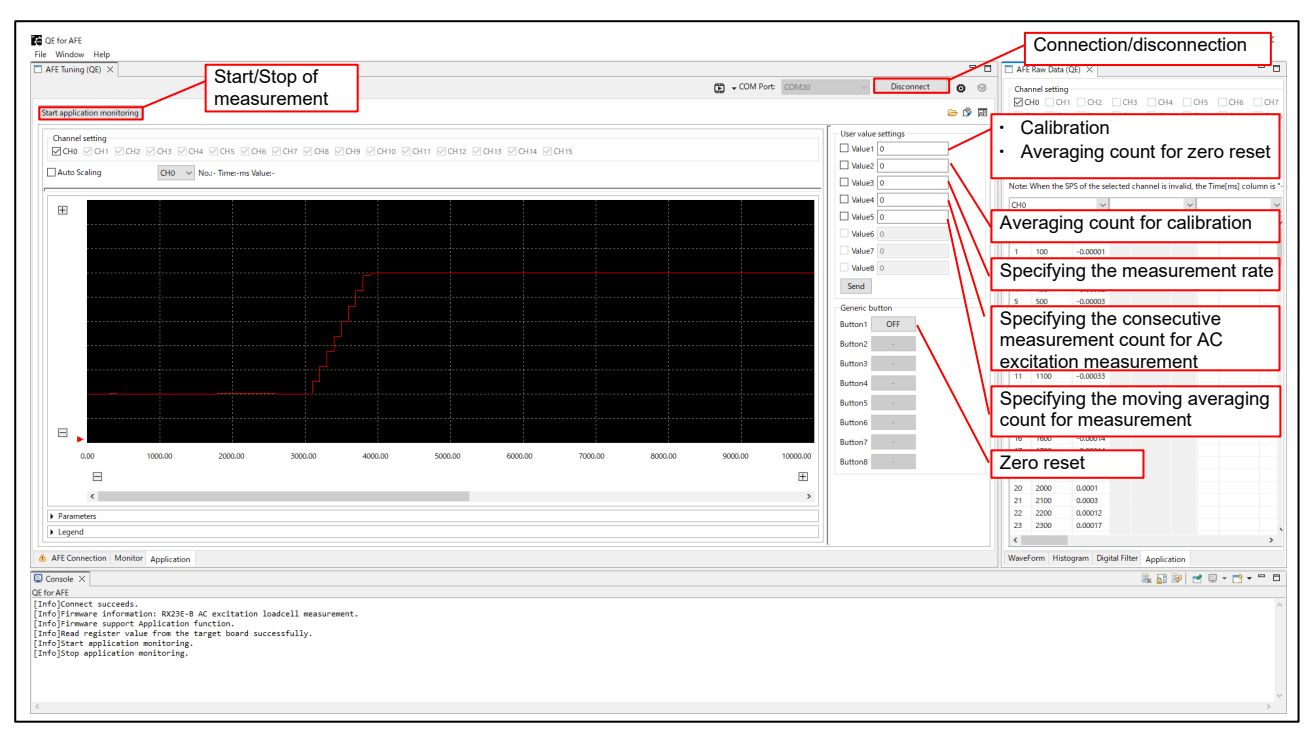

<span id="page-2-2"></span>**Figure** 1**-2 QE for AFE Application Tab Screen**

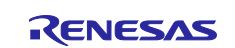

#### <span id="page-3-0"></span>**Table 1-1 Operable Items**

Bold text indicates default settings.

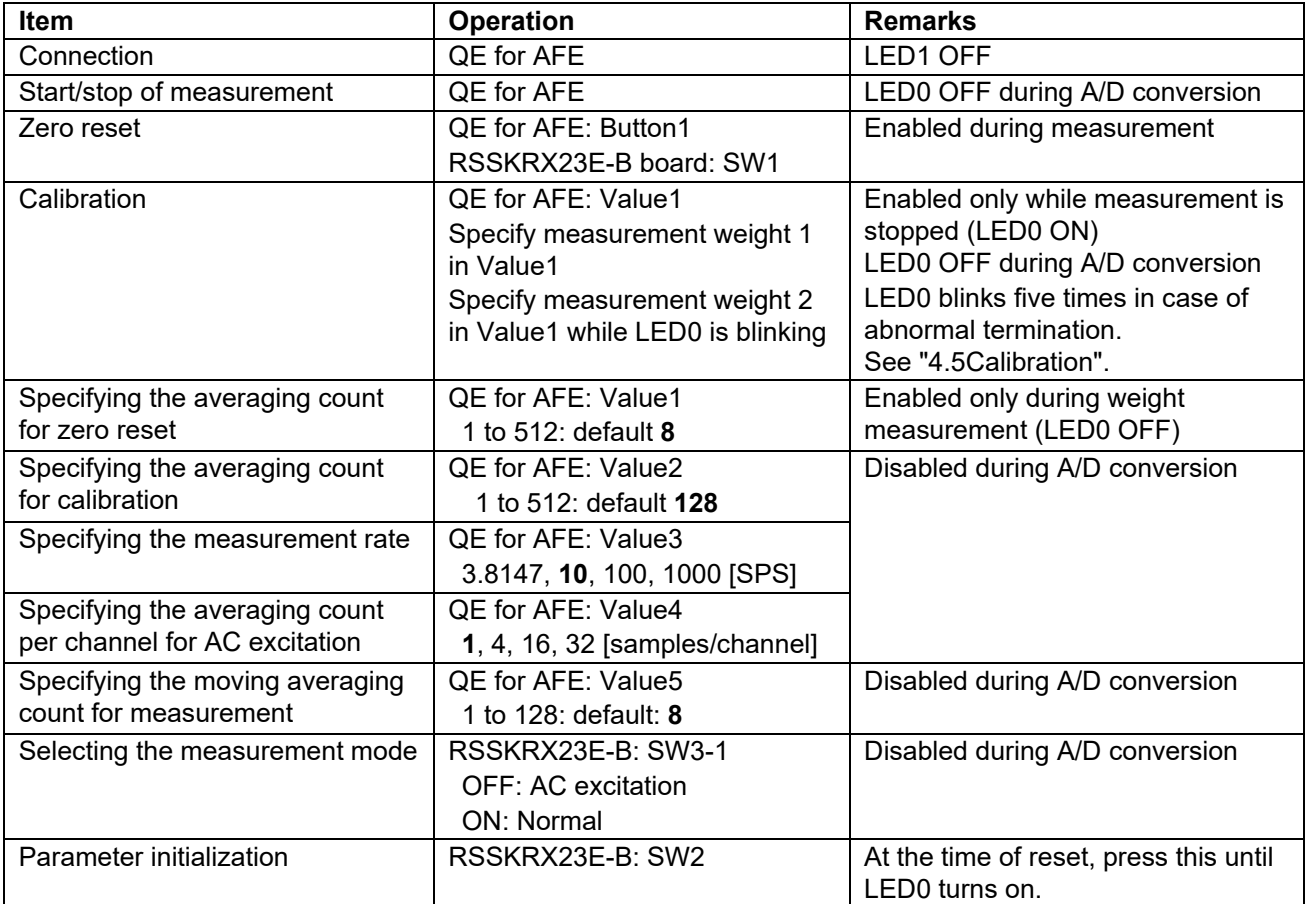

## <span id="page-3-1"></span>**Table 1-2 Settable Register Items**

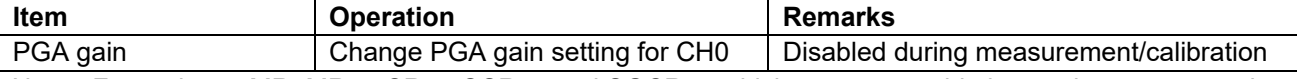

Note: For registers MR, MRm, CRm, OSRm, and SGCRm, which are not settable items, they are set to the retained values [\(Table 5-9](#page-19-0) to [Table 5-13\)](#page-20-0) by the program at the time of calibration. Changing a register setting other than those included in this table will result in malfunction.

Also, changes to the parameters listed in [Table 1-3](#page-3-2) are retained in E2 data flash.

#### <span id="page-3-2"></span>**Table 1-3 Retained Parameters**

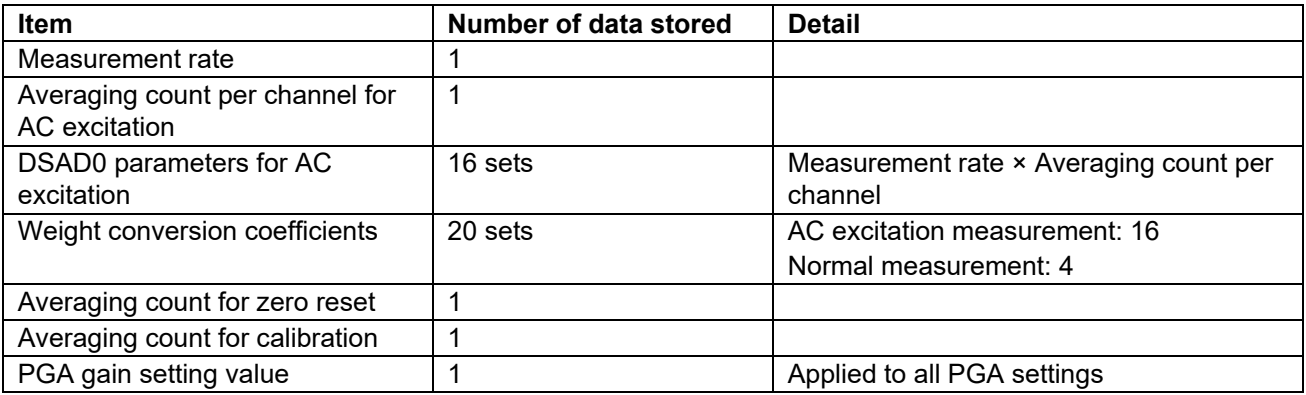

Note: For details, see structure st\_e2df\_data\_t in [Table 5-25.](#page-26-1)

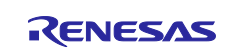

## <span id="page-4-0"></span>**2. Environment for Operation Confirmation**

### **Table 2-1 Environment for Operation Confirmation**

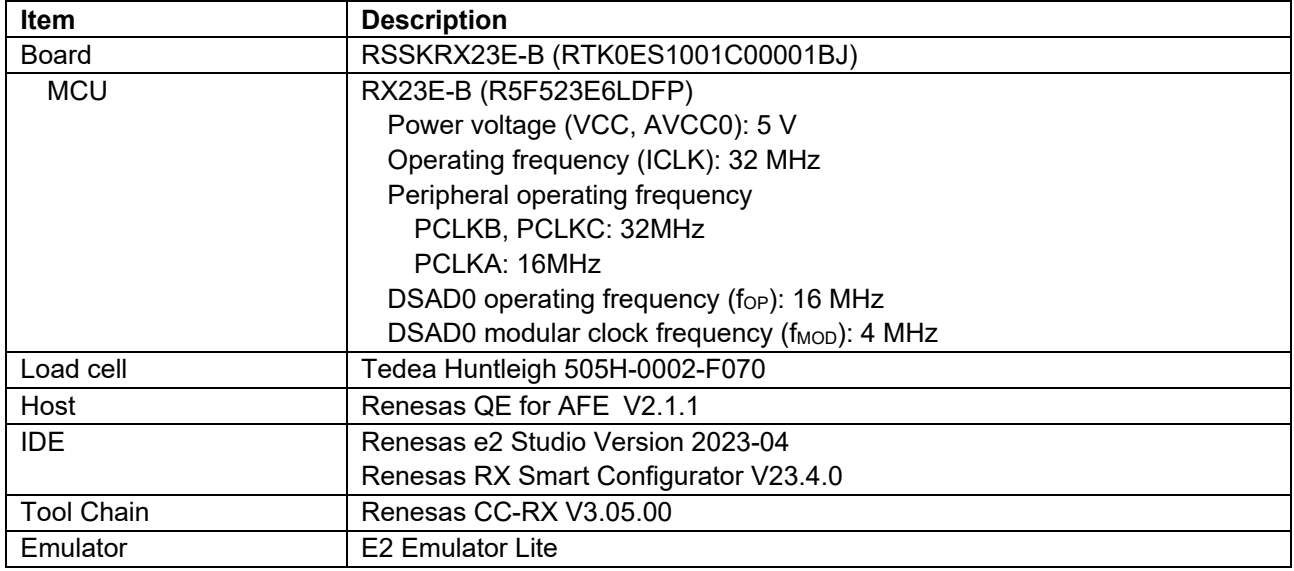

## <span id="page-4-1"></span>**3. Related Documents**

- <span id="page-4-2"></span>• R01UH0972 RX23E-B Group User's Manual: Hardware
- R12UZ0108 RSSKRX23E-B User's Manual
- <span id="page-4-3"></span>• R01AN6364 RX23E-B Group RSSKRX23E-B Board Control Program
- R01AN6512 RX23E-B Group Design and weight measurement of tiny board for digital load cell

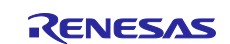

## <span id="page-5-0"></span>**4. Weight Measurement Method**

## <span id="page-5-1"></span>**4.1 RSSKRX23E-B**

[Figure 4-1](#page-5-2) shows the connection using the RSSKRX23E-B board. In this example, a six-wire load cell is used.

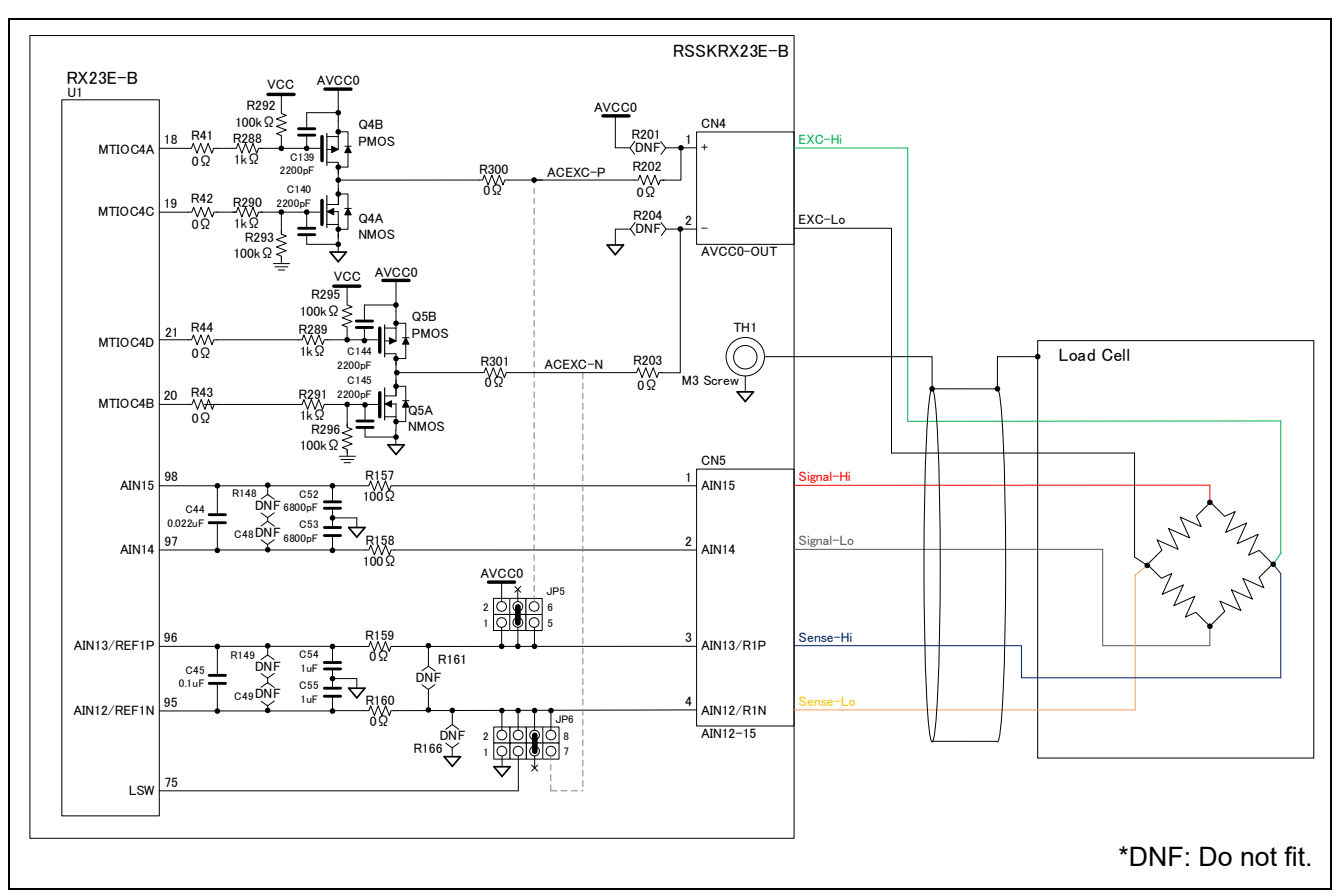

**Figure 4-1 Connection of RSSKRX23E-B board** 

<span id="page-5-2"></span>[Table 4-1](#page-5-3) shows the changes to the RSSKRX23E-B components made for AC excitation measurement, and [Table 4-2](#page-5-4) shows the jumper settings.

<span id="page-5-3"></span>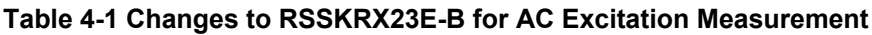

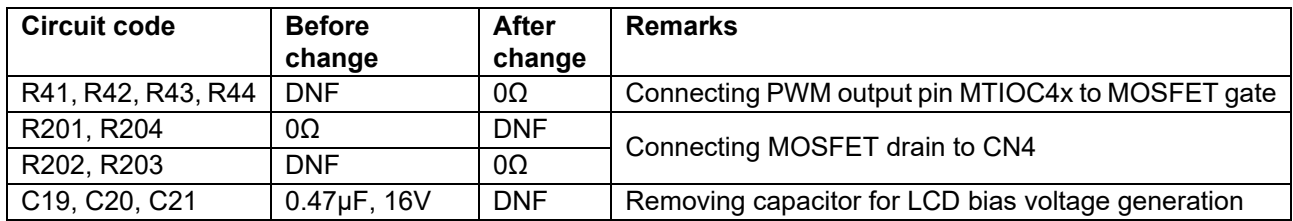

#### <span id="page-5-4"></span>**Table 4-2 Jumper Settings for RSSKRX23E-B for AC Excitation Measurement**

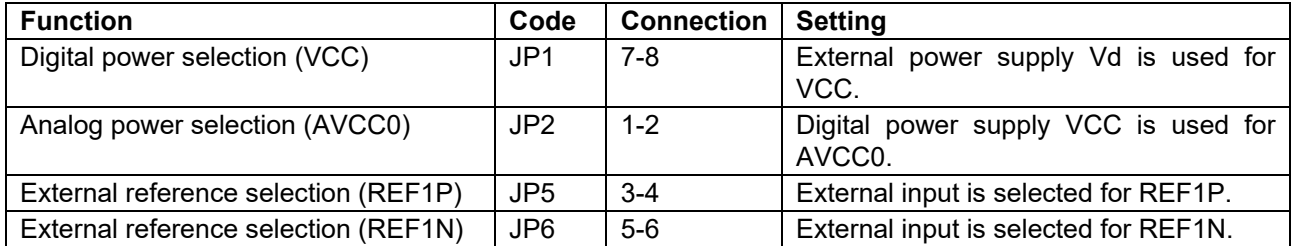

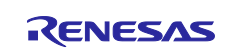

## <span id="page-6-0"></span>**4.2 Load cell**

The load cell used in this example outputs a weight as a voltage by using a Wheatstone bridge circuit. [Table](#page-6-1)  [4-3](#page-6-1) shows an excerpt of the specifications of the load cell used, and [Figure 4-2](#page-6-2) shows the weight vs. output voltage characteristics and error range determined from the specifications with an applied voltage of 5 V.

<span id="page-6-1"></span>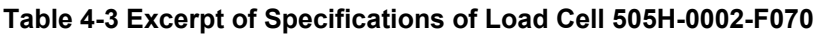

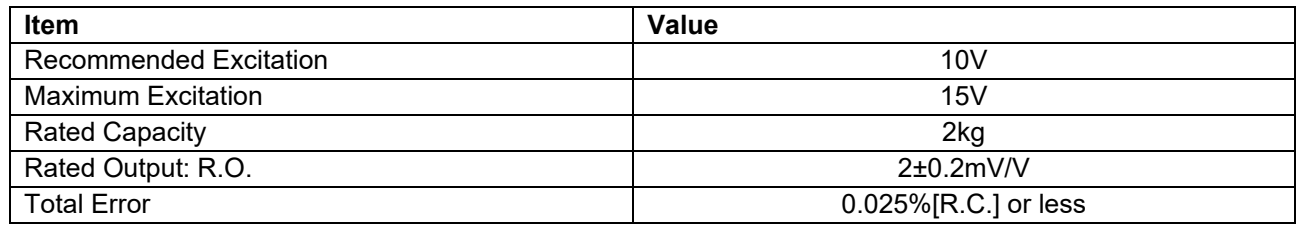

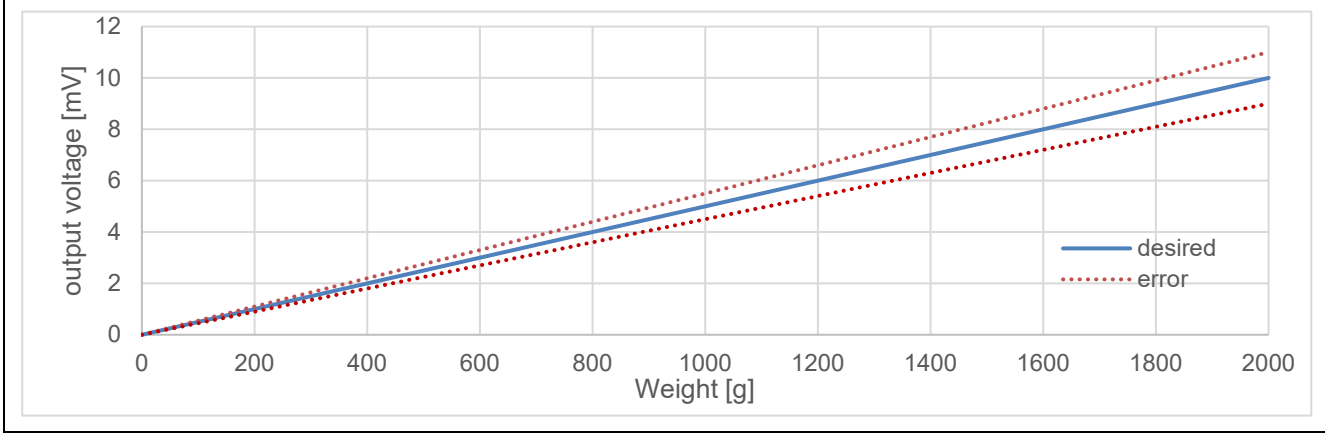

**Figure 4-2 Weight vs. Output Voltage Characteristics of Load Cell 505H-0002-F070 (Applied Voltage 5 V)**

<span id="page-6-2"></span>In this example, the voltage between the output pins of the load cell is A/D converted with the voltage supplied to the load cell as the reference voltage as shown in [Figure 4-1.](#page-5-2)

If the output voltage of the load cell is non-linear in relation to the weight, the characteristic curve is divided into multiple regions and linear approximation, for example, is performed in each of the regions to increase the measurement accuracy, thereby matching the characteristic curve. In this example, the region is regarded as a single linear characteristic without being divided, and the voltage is converted to weight with linear interpolation. Assuming that the voltage applied to the load cell is  $V_{cc}$ , the rated output is RO, and the rated load is  $M_{max}$ , the output voltage V for the weight M can be expressed with the formula below.

$$
V = \text{RO} \cdot V_{cc} \cdot \frac{M}{M_{max}}
$$

From the formula above, the weight  $\,M\,$  for the output voltage  $\,V\,$  can be calculated with the linear equation below.

$$
M = \alpha V + \beta, \qquad \begin{cases} \alpha = \frac{M_{max}}{\text{RO} \cdot V_{cc}} \\ \beta = 0 \end{cases}
$$

For the output voltage of the load cell, an error occurs due to the rated output, zero balance, and so on. Thus, the coefficients  $\alpha$  and  $\beta$  in the equation above are corrected with calibration. [Table 4-4](#page-6-3) shows the measurement conditions.

<span id="page-6-3"></span>**Table 4-4 Load Cell Measurement Conditions**

| <b>Item</b>                         | <b>Condition</b> | <b>Remarks</b>                                                  |
|-------------------------------------|------------------|-----------------------------------------------------------------|
| PGA gain G <sub>PGA</sub>           | x128             |                                                                 |
| <b>DSAD0</b> reference voltage VREF | 5V               | Voltage applied to the load cell.<br>(REF0P=AVCC0, REF0N=ACSS0) |
| DSAD0 output format                 | 2's Complement   |                                                                 |

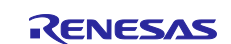

## <span id="page-7-0"></span>**4.3 A/D Conversion of Load Cell Output by AC Excitation**

In AC excitation measurement, the polarity of the excitation voltage applied to the load cell is changed, and the A/D conversion results at different polarities are synthesized as the final A/D conversion result, thereby reducing errors due to temperature changes or other reasons in the measurement circuit and A/D converter.

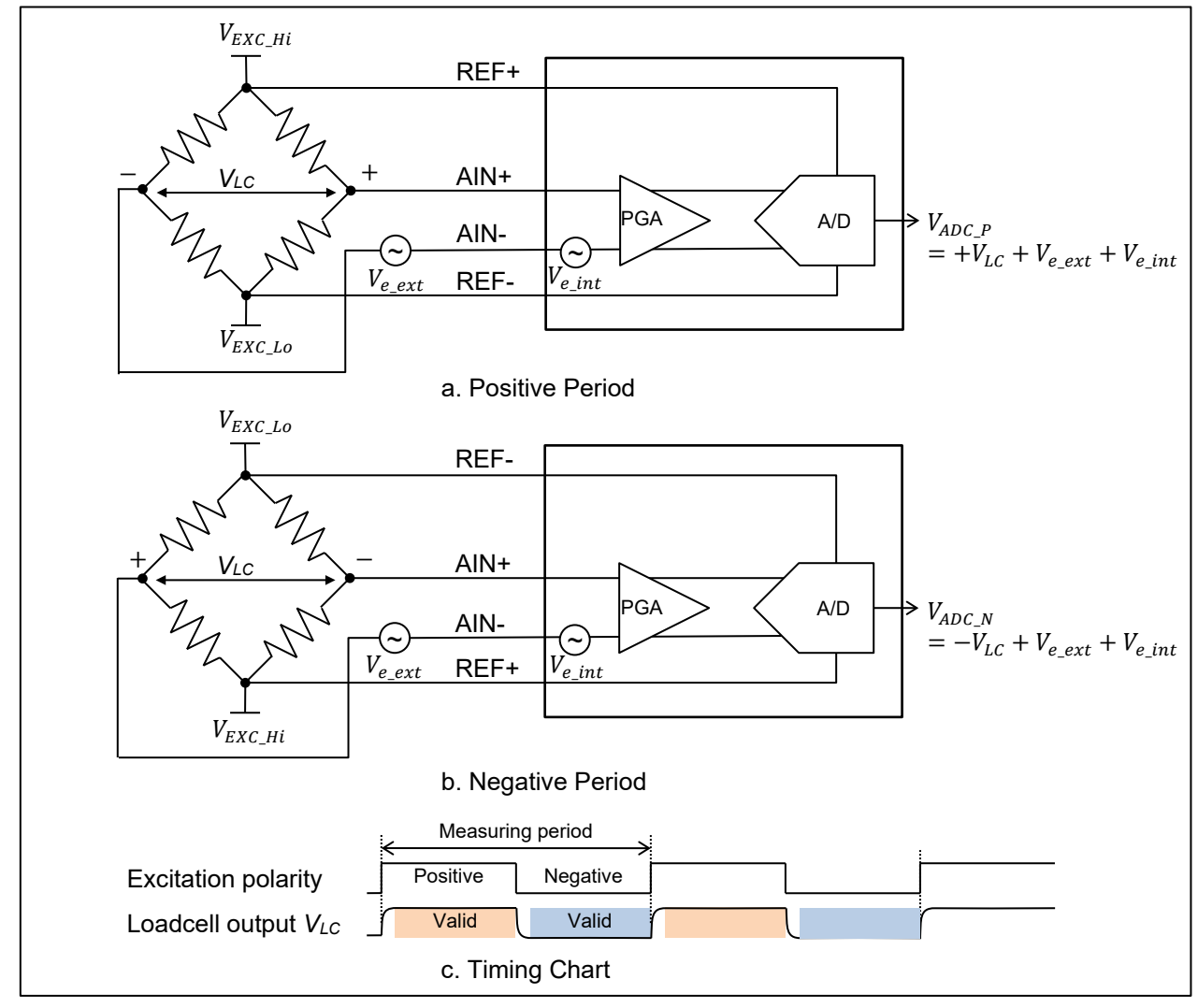

**Figure 4-3 Principle of AC Excitation Measurement**

<span id="page-7-1"></span>As shown in [Figure 4-3,](#page-7-1) the load cell measurement circuit has two types of errors: errors generated inside the A/D converter  $V_{e, int}$  and errors generated outside the A/D converter  $V_{e, ext}$ .

In normal load cell measurement, the configuration shown in [Figure 4-3a](#page-7-1) is used for A/D conversion, but the obtained A/D conversion results contain these errors  $V_{e \text{ int}}$ ,  $V_{e \text{ ext}}$ . Among these errors, time-invariant errors, such as offsets, can be removed by calibration, but offset drifts due to temperature changes or other reasons cannot be removed.

In AC excitation measurement, the polarity of the signals input to the AIN+ and AIN- pins of the A/D converter changes depending on the period (positive or negative), but the polarity of errors does not change because the signal path does not change. Therefore, if an error is constant in the positive and negative periods, the error can be canceled by calculating the mean difference of the A/D conversion results in the positive and negative as shown in the formula below.

$$
V_{ADC} = \frac{V_{ADC\_P} - V_{ADC\_N}}{2} = \frac{(V_{LC} + V_{e\_ext} + V_{e\_int}) - (-V_{LC} + V_{e\_ext} + V_{e\_int})}{2} = \frac{V_{LC} + V_{LC}}{2} = V_{LC}
$$

If the positive and negative load cell outputs have a time constant, it is effective to perform A/D conversion multiple times for valid load cell output signals in each polarity; perform filtering, such as averaging, for each polarity; and calculate the mean difference between the positive and negative polarities.

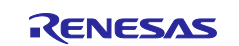

In this example, only the peripheral functions are used to change the polarity of the excitation voltage and obtain the A/D conversion results, and the program performs averaging and synthesis the obtained A/D values in different polarities. Therefore, the excitation voltage polarity change period can be regarded as the weight measurement period. [Figure 4-4](#page-8-0) shows the timing chart for polarity change and A/D conversion.

The polarity of the excitation voltage is changed by the complementary PWM signal from the multi-function timer pulse unit MTU3/4, and the load cell outputs in each excitation voltage polarity are A/D converted by DSAD0. In each complementary PWM period, A/D conversion is started via the event link controller ELC by using the MTU4 compare match 4A as a trigger, which indicates the start of the positive-side dead time. DSAD0 uses CH0 for the positive polarity and CH1 for the negative polarity and performs A/D conversion by single scan. DSAD0 performs A/D conversion the specified number of samples for CH0 and CH1, then the samples are transferred to the buffer by DTC using the DSAD0 conversion end interrupt: ADI0 as a trigger.

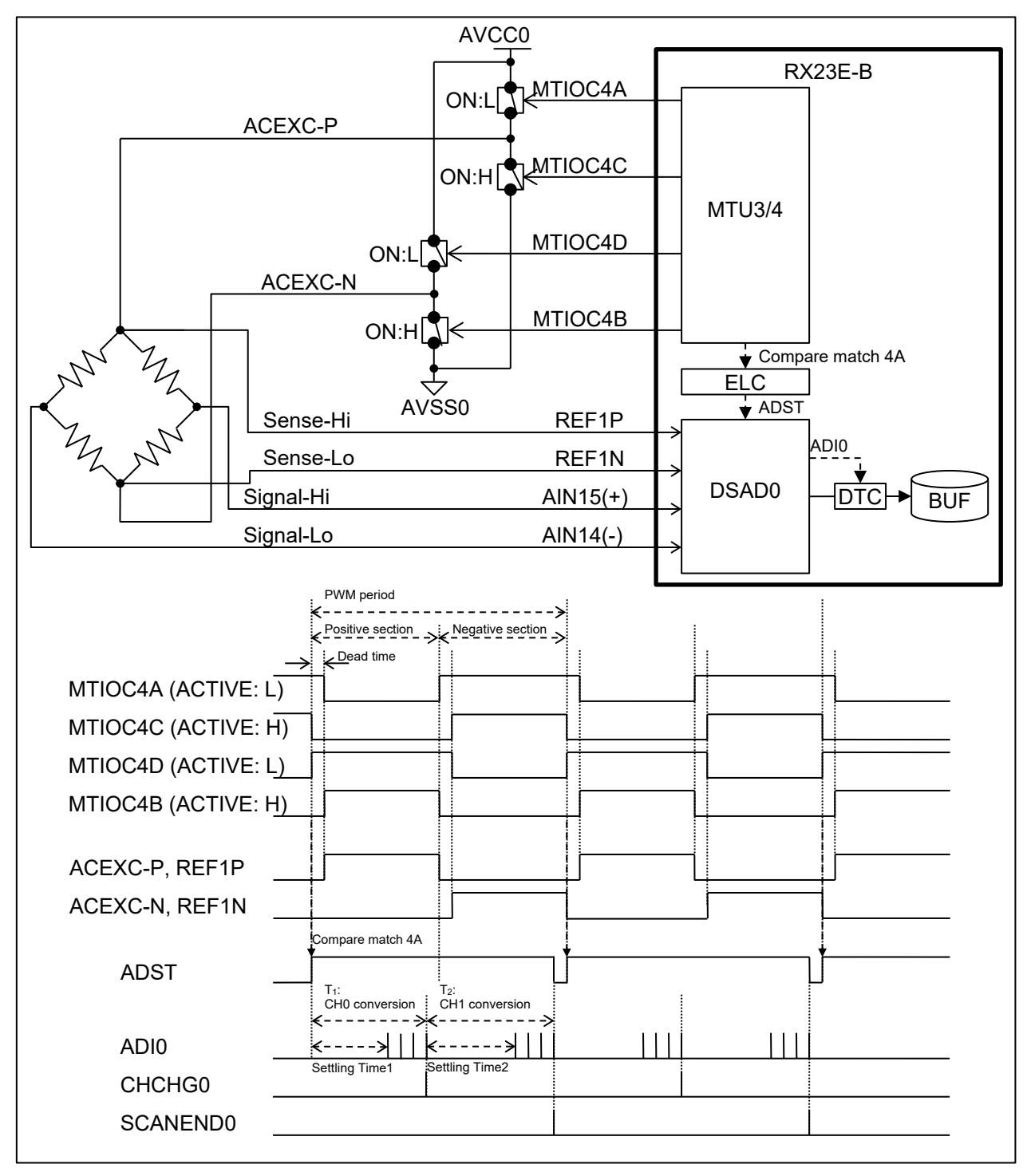

<span id="page-8-0"></span>**Figure 4-4 Control Timing of AC Excitation Measurement (4 samples per channel)**

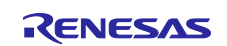

In relation to the PWM period, which is equal to the power polarity change period, the number of times DSAD0 can perform A/D conversion for each channel is determined so that the DSAD0 settling time  $S_n$ . sampling frequency  $F_{MOD}$ , total oversampling ratio OSR, and number of A/D conversions for each polarity  $N_n$  satisfy the equation below. For  $n$ , 1 and 2 indicate positive and negative polarities, respectively. For the settling time, refer to "36.3.7.2 Settling Time" in [RX23E-B Group User's Manual: Hardware.](#page-4-2)

$$
\begin{cases}\nT_1 = S_1 + \frac{OSR \cdot (N_1 - 1)}{F_{MOD}} \le \frac{PWM\ Period}{2} \\
T_2 = S_2 + \frac{OSR \cdot (N_2 - 1)}{F_{MOD}} \le \frac{PWM\ Period}{2} \\
T_1 + T_2 < PWM\ Period\n\end{cases}
$$

The obtained A/D conversion results are averaged with the specified sample size for each polarity, and the mean difference of the results is used as the final A/D conversion result. In this example, A/D conversion is started when the positive dead time starts. If the number of times of A/D conversion in each polarity  $N_n$  is greater than the number of times of averaging, the latter A/D conversion results are used for averaging.

In this example, the A/D conversion conditions are set as shown in [Table 5-9](#page-19-0) to [Table 5-12](#page-19-1) with four different measurement rates, which are 3.8147SPS, 10SPS, 100SPS, and 1000SPS, and four different numbers of A/D conversion results to be averaged for each polarity, which are 1, 4, 16, and 32 (16 combinations in total).

## <span id="page-9-0"></span>**4.4 Weight Calculation Procedure**

Conversion from A/D conversion value to weight is performed with the procedure below.

## (1) Smoothing of the A/D conversion value

Variations in A/D conversion results due to noise, vibration, and other factors are removed with a filter, etc. In this example, a smoothing process is performed with an 8-sample moving average.

(2) Weight conversion

In the above-mentioned weight conversion formula, the voltage is replaced by the A/D conversion value for calculation. Assuming that the PGA gain is  $G_{PGA}$ , the reference voltage of DSAD0 is  $V_{REF}$ , and the A/D conversion value is DATA, the weight can be determined from the 24-bit resolution of the DSAD0 with the formula below. The digital filter gain is corrected to 1 using the sinc filter gain correction.

$$
M = \alpha V + \beta
$$
  
=  $\alpha \cdot \frac{2V_{REF}}{2^{24} \cdot G_{PGA}}$   $\cdot$  DATA +  $\beta$   
=  $\alpha \cdot \frac{V_{REF}}{2^{23} \cdot G_{PGA}}$   $\cdot$  DATA +  $\beta$ ,  $V_{REF} = AVCC0 - AVSS0$ 

From the formula above, the formula for calculating the weight from the A/D conversion value is defined as below.

$$
M = \alpha V + \beta = a \cdot \text{DATA} + b, \qquad \begin{cases} a = \alpha \cdot \frac{V_{REF}}{2^{23} \cdot G_{PGA}} \\ b = \beta = 0 \end{cases}
$$

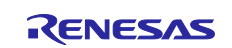

## <span id="page-10-0"></span>**4.5 Calibration**

By correcting the coefficients  $a$  and  $b$  in the formula for conversion from A/D conversion value to weight for the error of the load cell, the measurement accuracy can be improved.

As an example, calibration can be performed with the procedure below, in the weight range corresponding to the conversion formula, from two reference weights of counterweights and their A/D conversion values.

- (1) Obtain the A/D conversion value DATA1 for reference 1 weight  $M_1$
- (2) Obtain the A/D conversion value DATA2 for reference 2 weight  $M_2$
- (3) Calculate the coefficients  $a$  and  $b$  of the line passing through (DATA<sub>1</sub>,  $M_1$ ) and (DATA<sub>2</sub>,  $M_1$ ) by the formula below and apply them

$$
\begin{cases}\n a = \frac{M_2 - M_1}{DATA_2 - DATA_1} \\
 b = M_1 - a \cdot DATA_1 = M_2 - a \cdot DATA_2\n\end{cases}
$$

## <span id="page-10-1"></span>**4.6 Zero Reset**

The measured weight is corrected by subtracting the reference measurement result assumed to be the zero weight from the weight conversion result.

The reference value is the value resulting from conducting measurement in the zero-weight state and converting the value to weight.

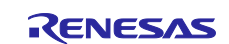

## <span id="page-11-0"></span>**5. Sample Program**

## <span id="page-11-1"></span>**5.1 Overview of Operation**

[Figure 5-1](#page-11-2) shows the process flow of this sample program.

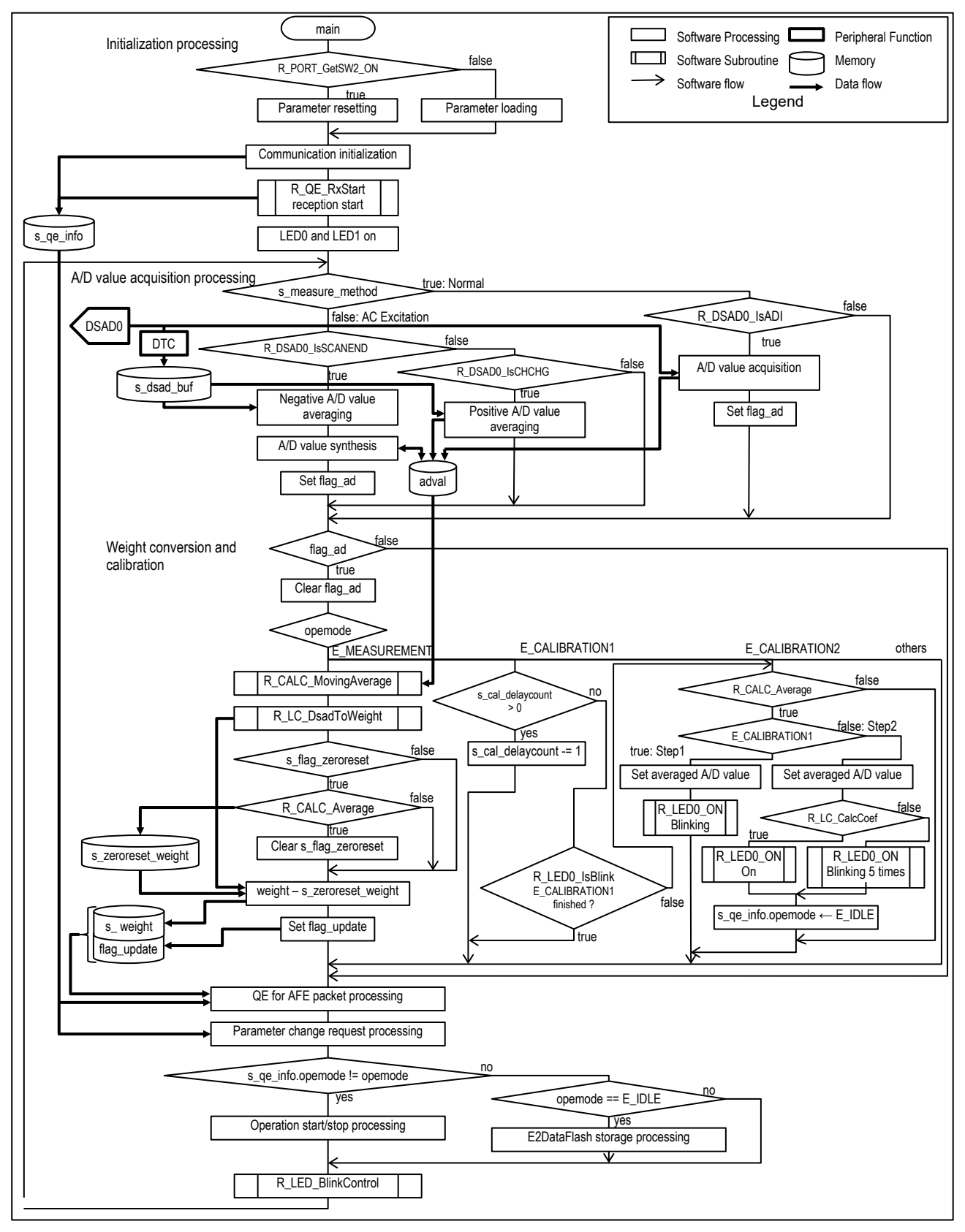

<span id="page-11-2"></span>**Figure 5-1 General Flow**

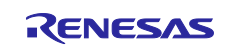

## **RX23E-B Group Example of weight measurement using AC excited load cell**

The operation of this program is specified by opemode which is a member of s\_qe\_info structure variable. [Table 5-1](#page-12-0) shows the operation modes.

#### <span id="page-12-0"></span>**Table 5-1 Operation Modes**

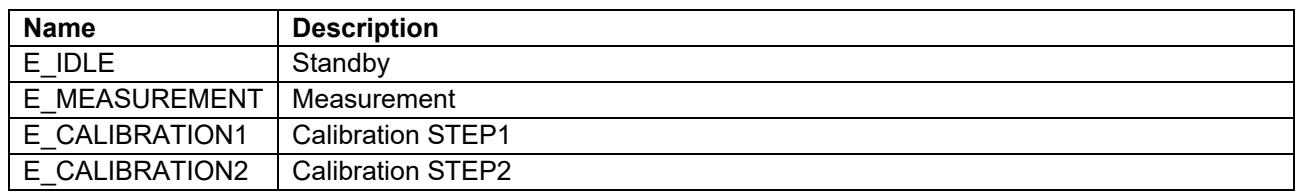

Each of the processes shown in [Figure 5-1](#page-11-2) is as follows.

- Initialization processing
	- Loading measurement condition parameters
		- The measurement condition parameters stored in E2 data flash are loaded.
	- When SW2 is pressed, the default values are loaded.
	- $-$  Starting communication to QE for AFE
		- The parameters for QE for AFE communication are initialized, and the reception is started.
	- $-$  LED ON

LED0 and LED1 are turned on to indicate the completion of initialization.

• A/D value acquisition processing

the A/D values are obtained by the measurement method obtained in "A/D conversion start/stop processing".

AC excitation measurement

The A/D conversion results are stored in array s\_dsad\_buf by DTC.

When the end of conversion for the positive polarity is detected by CHCHG0 of DSAD0, it calculates the average of the A/D values for the positive polarity based on the measurement condition parameters.

When the end of conversion for the negative polarity is detected by SCANEND0 of DSAD0, it calculates average of the A/D values for the negative polarity based on the measurement condition parameters, then synthesizes with the averaged A/D value of the positive polarity as the final A/D value.

- Normal measurement When the completion of conversion is detected by ADI0 of DSAD0, it obtains the A/D value.
- Weight conversion and calibration

The obtained A/D value is processed in the operation mode: opemode used in "A/D conversion start/stop processing".

opemode: E\_MEASUREMENT

The A/D value is converted to weight and the weight measurement result is obtained by subtracting the zero-reset weight.

When a zero-reset has been requested, the converted weight is averaged the number of times specified as a measurement condition parameter as the zero-reset weight.

opemode: E\_CALIBRATION1

Calculates and retains averaging of A/D values after the number of delay samples calculated from calibration delay time. The number of averages applies the specified value in the measurement condition parameters.

opemode: E\_CALIBRATION2

Calculate averaging of A/D values, and derives the weight conversion coefficients from two averaged A/D values and the corresponding weights according to ["4.5](#page-10-0) [Calibration"](#page-10-0).

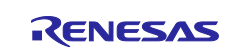

• QE for AFE packet processing

Using the QE communication module API, processes the received packets, and transmits the weight measurement result if measurement is in progress. Communication process is reset when transmission timeout is detected.

The user operations listed in [Table 1-1](#page-3-0) are performed by the user functions of the QE for AFE communication module. For details on the QE for AFE communication module, refer to Application note "RX23E-B Group RSSKRX23E[-B Board Control Program](#page-4-3)".

• Parameter change request processing

SW1 on board processing and the measurement condition parameter change processing requested by QE for AFE is performed.

- SW1 processing Requests zero-reset when the pressing of SW1 is detected during weight measurement.
- QE for AFE request processing

The following requests from QE for AFE are reflected in internal flags, or the measurement condition parameters are modified.

- Zero reset request
- Specifying the averaging count for zero reset
- Specifying the averaging count for calibration
- Specifying the measurement rate
- Specifying the consecutive measurement count for AC excitation measurement
- Changing the DSAD0 PGA gain setting

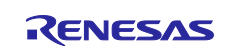

- Operation start/stop processing
	- If opemode changes, start or stop operation based on the new opemode.
	- opemode: E\_IDLE
		- Stop A/D conversion.
			- AC excitation measurement: PWM output MTU, ELC, DSAD0, and DTC are stopped.
			- Normal measurement: DSAD0 is stopped, and DSAD0 is set to single-scan mode.
		- Set PWM output to inactive.
		- LED0 is turned on if it is not blinking.
	- opemode: E\_MEASUREMENT, E\_CALIBRATION1

Sets A/D conversion conditions according to the measurement method and start A/D conversion, then.

- Obtaining the measurement method: The measurement method is selected according to the status of board SW3-1. OFF: AC excitation measurement, ON: Normal measurement
- Setting A/D conversion: Set A/D conversion conditions based on the measurement condition parameters according to the measurement method, and start A/D conversion, then turns off LED0.
	- AC excitation measurement: Enabling DSAD0 CH0 and CH1 and setting DSAD0 parameters Setting A/D value transfer DTC Setting PWM outputs Starting DTC, ELC, and PWM output MTU and setting PWM outputs Selecting the coefficient used for weight conversion
	- Normal measurement: Setting the PWM outputs for the positive polarity Enabling DSAD0 CH2 and setting DSAD0 parameters Setting DSAD0 to continuous scan mode Setting A/D conversion start Selecting the coefficient used for weight conversion
- Initializing each parameter: Initializing parameters according to opemode
	- E\_MEASUREMENT:
		- Initialize the moving average processing.
	- E\_CALIBRATION1: Sets the calibration delay samples from the calibration delay time. Executes following E\_CALIBRATION2 settings.
- opemode: E\_CALIBRATION2
	- Initialize the averaging processing.
	- Sets the reference weight to the calibration parameter. LED0 off.
- E2 data flash storage processing

If opemode does not change from E\_IDLE and the measurement conditions change, the parameters stored in E2 data flash are updated.

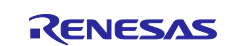

## **RX23E-B Group Example of weight measurement using AC excited load cell**

## <span id="page-15-0"></span>**5.2 MCU Functions Used and Settings**

[Table 5-2](#page-15-1) lists the peripheral functions used in this example, and [Table 5-3](#page-15-2) lists the pins used. Also, [Table](#page-16-0)  [5-4](#page-16-0) shows the clock settings.

The settings for the peripheral functions are generated by using the code generation function of Smart Configurator (referred to as SC in the remainder of this manual). The following shows the peripheral function settings for each application.

## <span id="page-15-1"></span>**Table 5-2 Peripheral Functions Used**

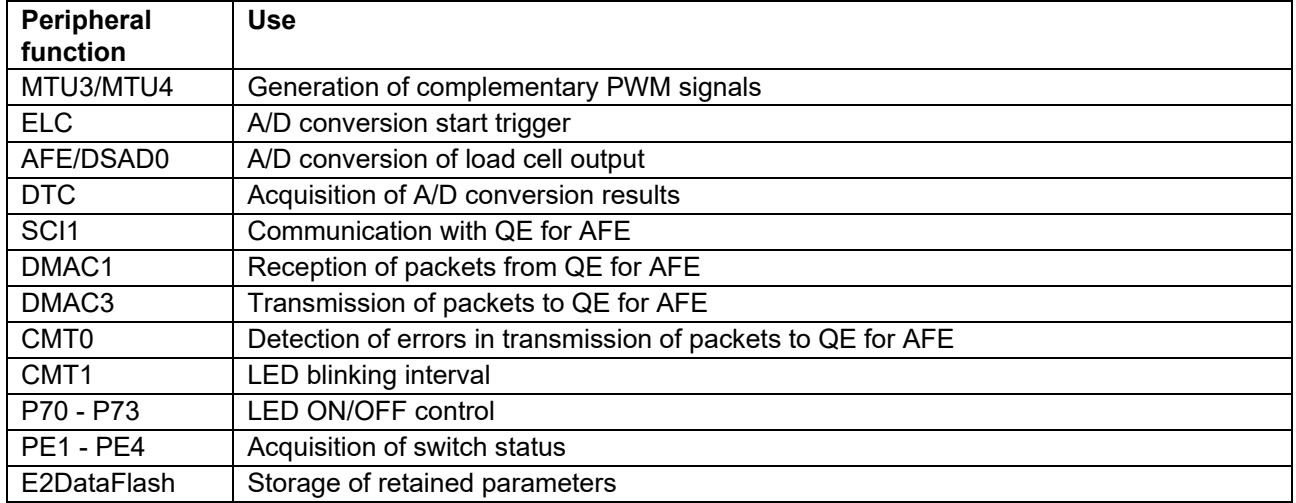

## <span id="page-15-2"></span>**Table 5-3 Pins Used**

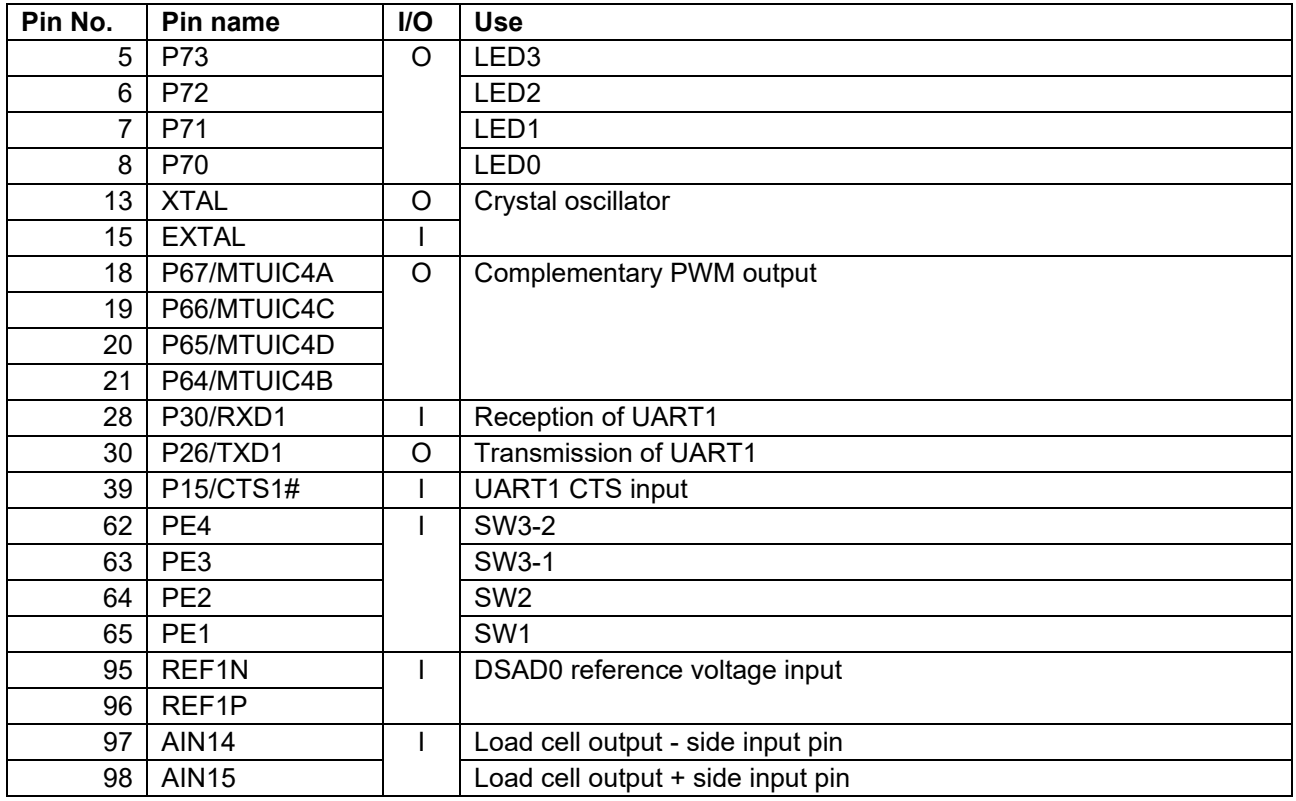

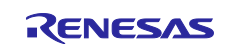

## <span id="page-16-0"></span>**Table 5-4 Clock Configuration**

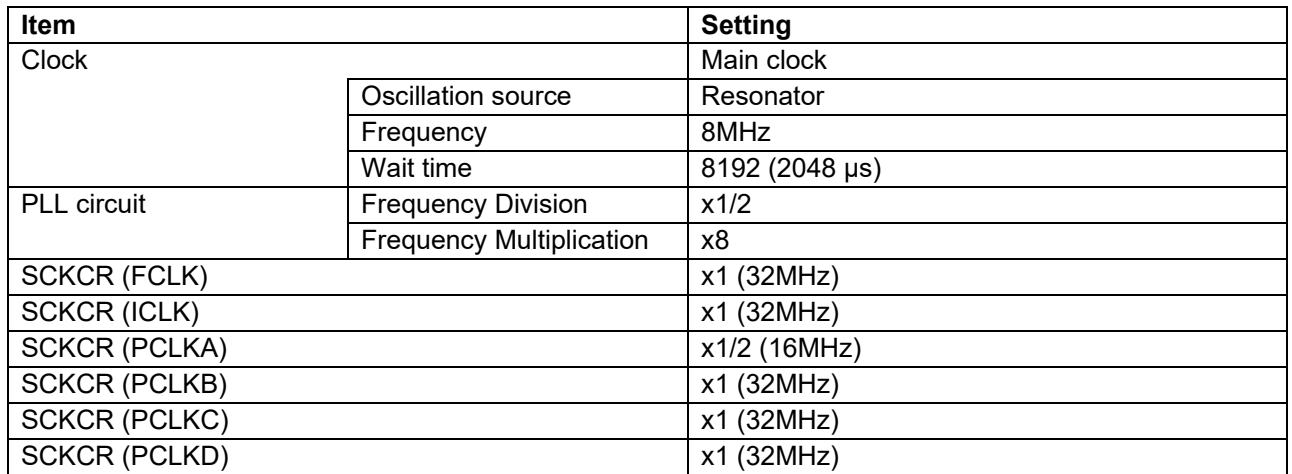

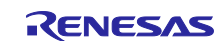

## <span id="page-17-0"></span>**5.2.1 Load Cell Measurement**

AFE and DSAD0 are used for load cell measurement. For AC excitation measurement, MTU is used for complementary PWM output; ELC for allowing DSAD0 to start A/D conversion from compare match by MTU; and DTC for transferring the A/D value to RAM by using the completion of A/D conversion as a trigger. The following shows the settings for each peripheral function.

## **Table 5-5 MTU3 and MTU4 Settings**

Complementary PWM Mode Timer Operation: mode 1 (transfer at crest) Bold text indicates default settings.

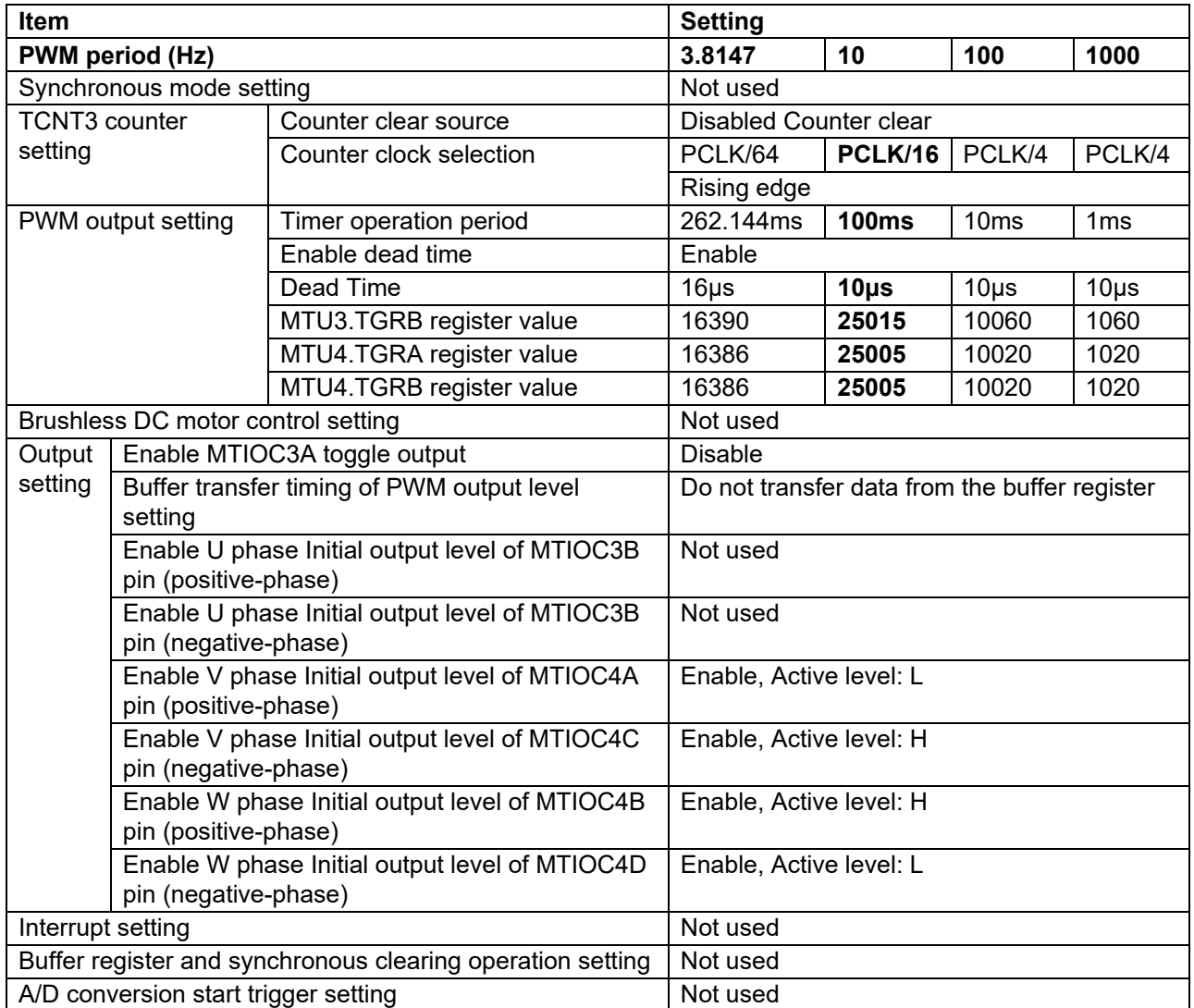

Note: The MTU4A.TGRA register value indicates the start of the dead time, and the MTU3.TGRB register value indicates the end of the dead time.

### **Table 5-6 ELC Settings**

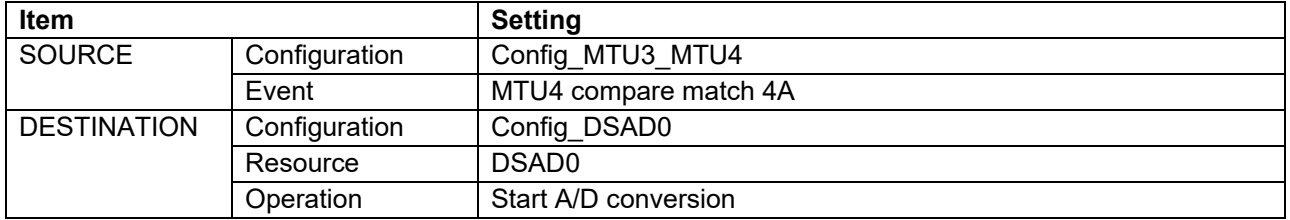

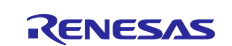

## **Table 5-7 AFE Settings**

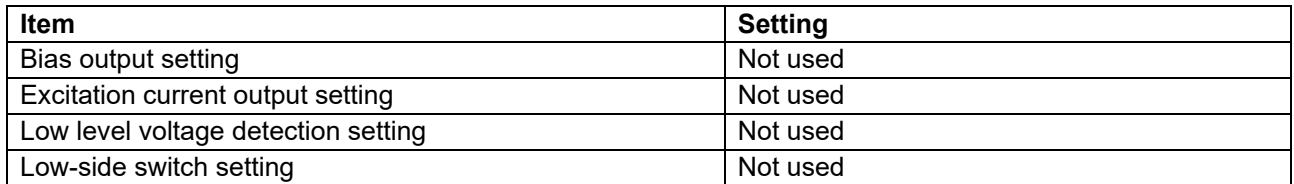

#### **Table 5-8 DSAD0 Settings**

Single scan mode Note2

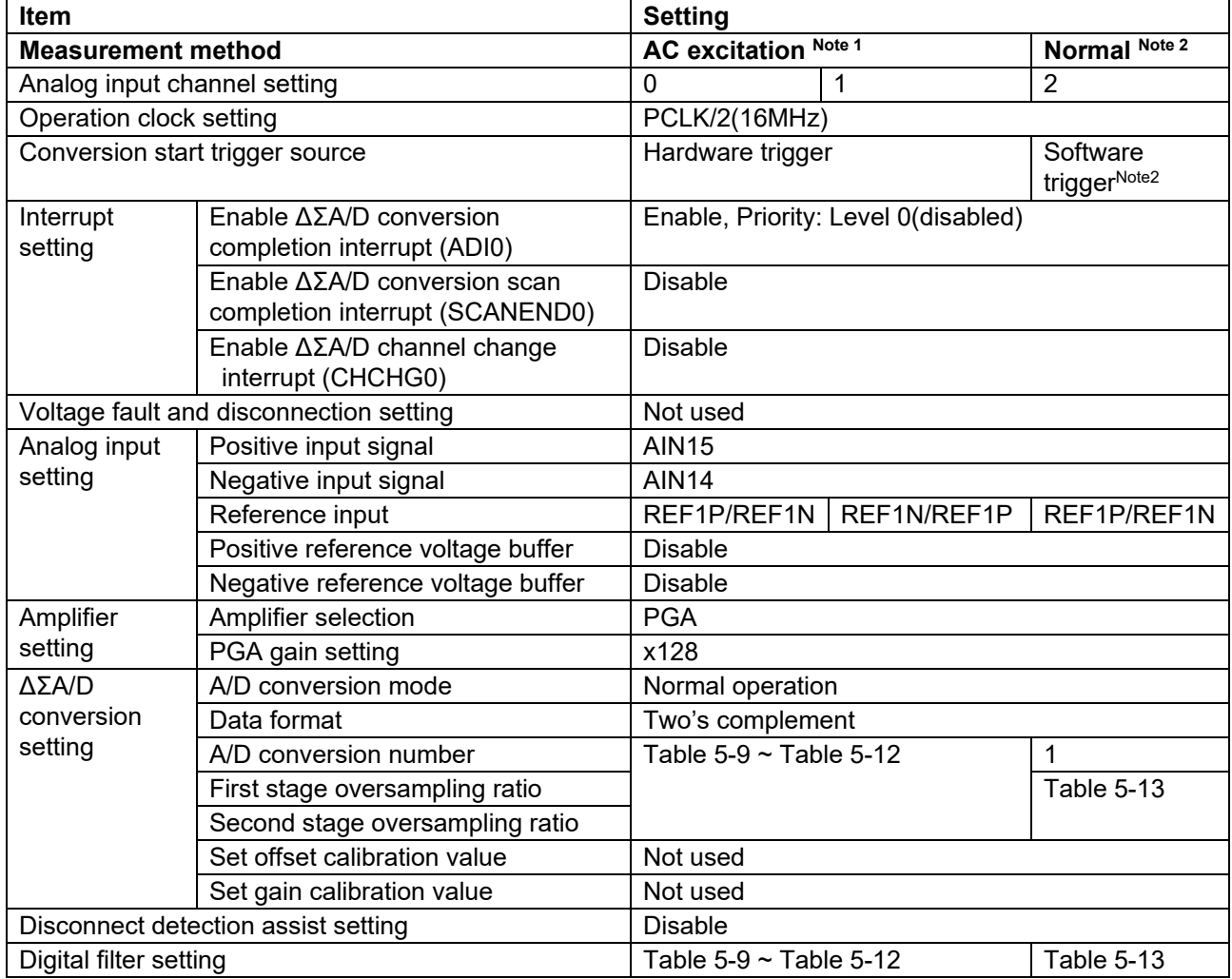

Note: 1. Execute AC excitation measurement with channel scan for CH0 and CH1.

2. Execute normal measurement with continuous scan mode and software trigger for CH2.

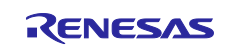

## <span id="page-19-0"></span>**Table 5-9 DSAD0 Settings for AC Excitation Measurement 1**

Measurement rate 3.8147SPS

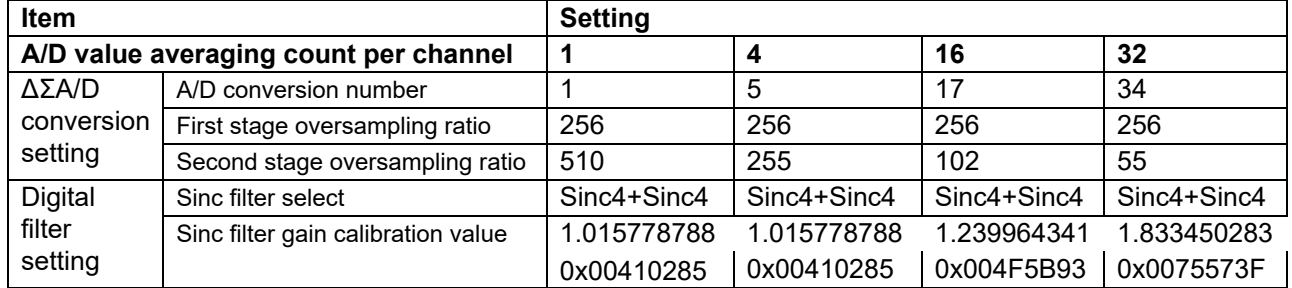

## <span id="page-19-2"></span>**Table 5-10 DSAD0 Settings for AC Excitation Measurement 2**

Measurement rate 10SPS

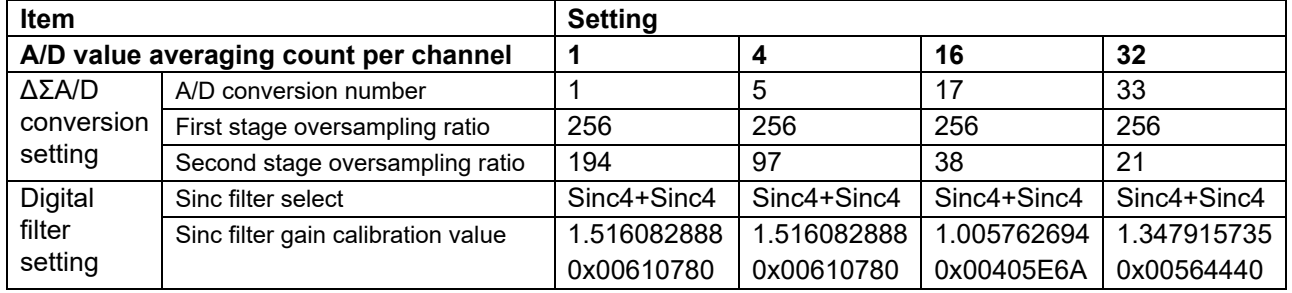

## <span id="page-19-3"></span>**Table 5-11 DSAD0 Settings for AC Excitation Measurement 3**

#### Measurement rate 100SPS

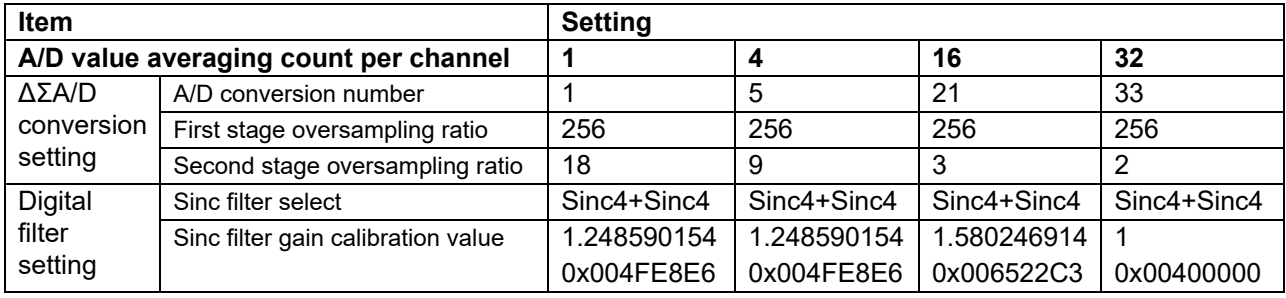

#### <span id="page-19-1"></span>**Table 5-12 DSAD0 Settings for AC Excitation Measurement 4**

Measurement rate 1000SPS

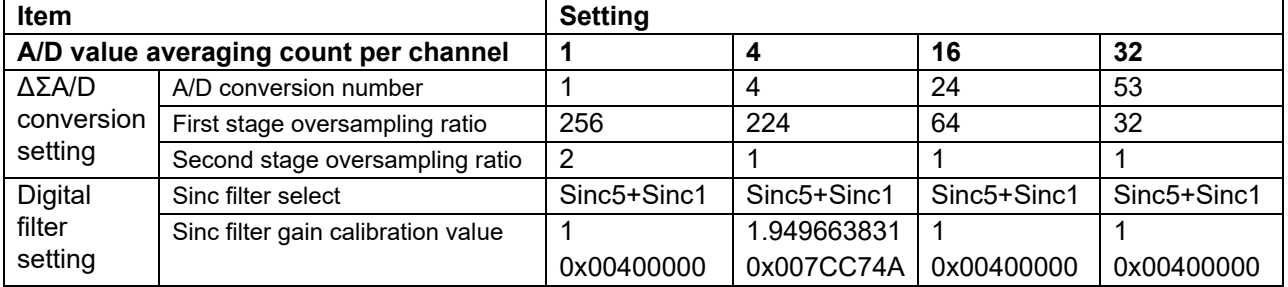

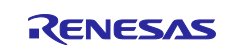

#### **Item Item Setting Measurement rate 3.8147SPS 10SPS 100SPS 1000SPS** ΔΣA/D conversion setting First stage oversampling ratio 256 256 256 256 Second stage oversampling ratio  $\begin{array}{|c|c|c|c|c|c|c|c|c|}\n\hline\n & 4096 & 156 & 156\n\end{array}$ **Digital** filter setting Sinc filter select <br>Sinc4+Sinc4 Sinc4+Sinc4 Sinc4+Sinc4 Sinc4+Sinc4 Sinc4+Sinc4 Sinc filter gain calibration value 1 1.477629985 1.813015331 1.294538272 0x00400000 0x005E917D 0x00740871 0x0052D9B7

## <span id="page-20-0"></span>**Table 5-13 DSAD0 Settings for Normal Measurement**

## **Table 5-14 DTC Settings**

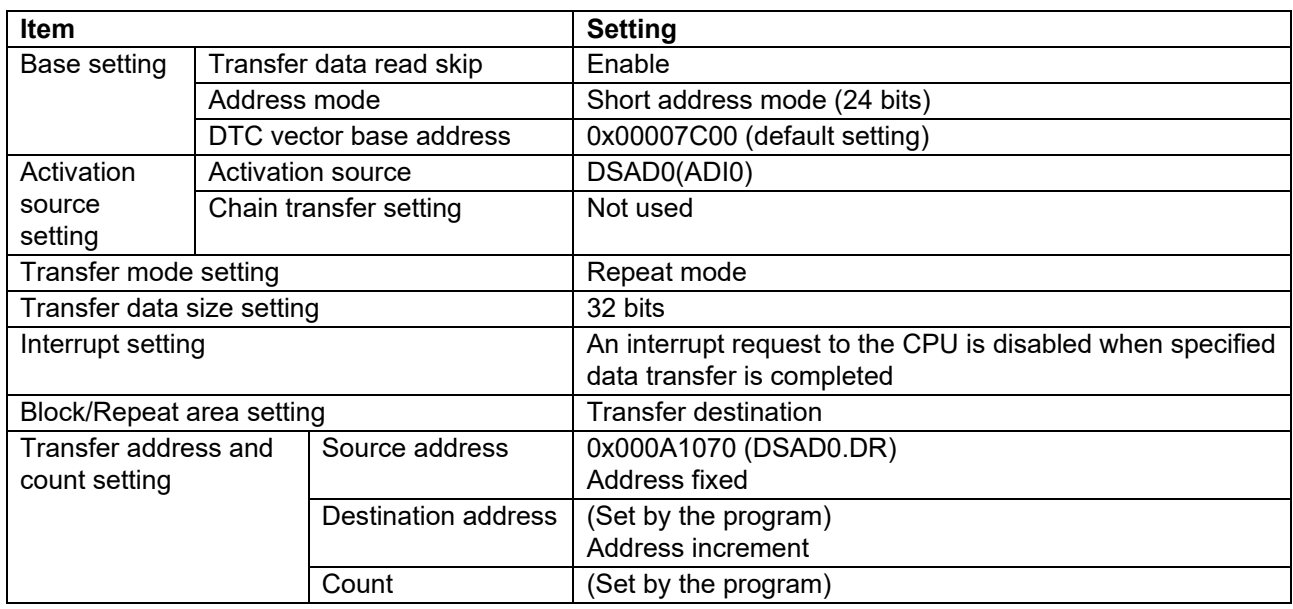

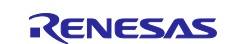

## <span id="page-21-0"></span>**5.2.2 Communication**

SCI1, DMAC1, DMAC3, and CMT0 are used for communication with QE for AFE. The following shows the settings for each peripheral function.

### **Table 5-15 SCI1 Settings**

Asynchronous mode Operation mode: Transmission/reception

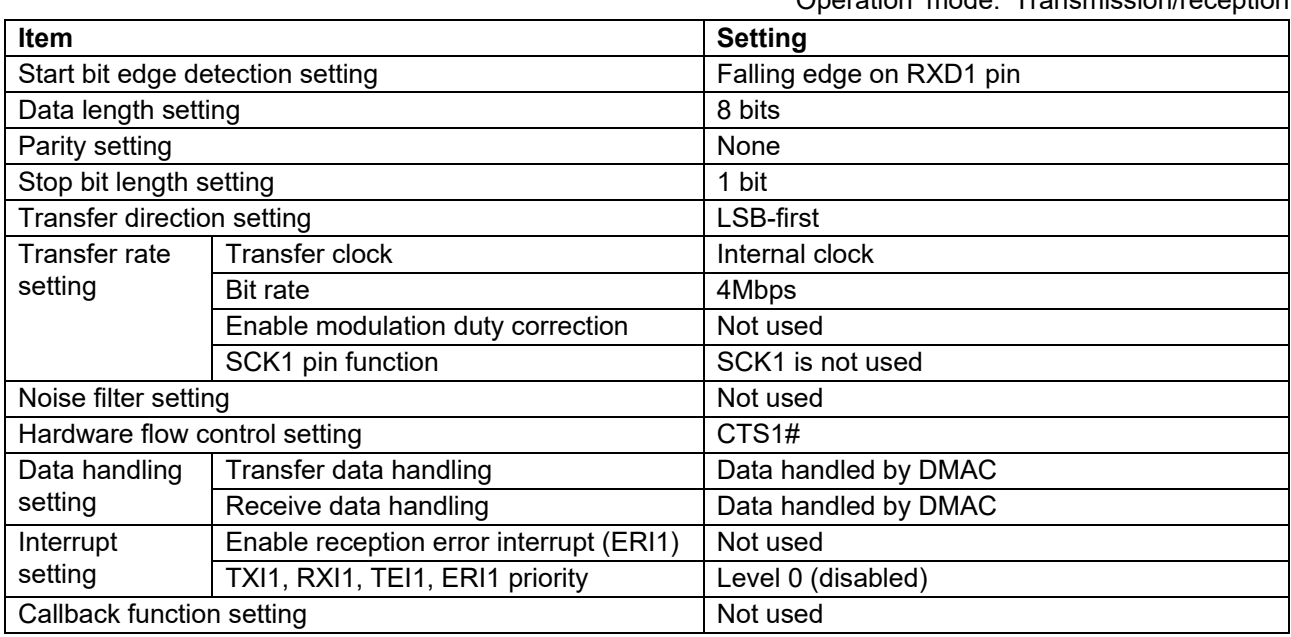

## **Table 5-16 DMAC Settings**

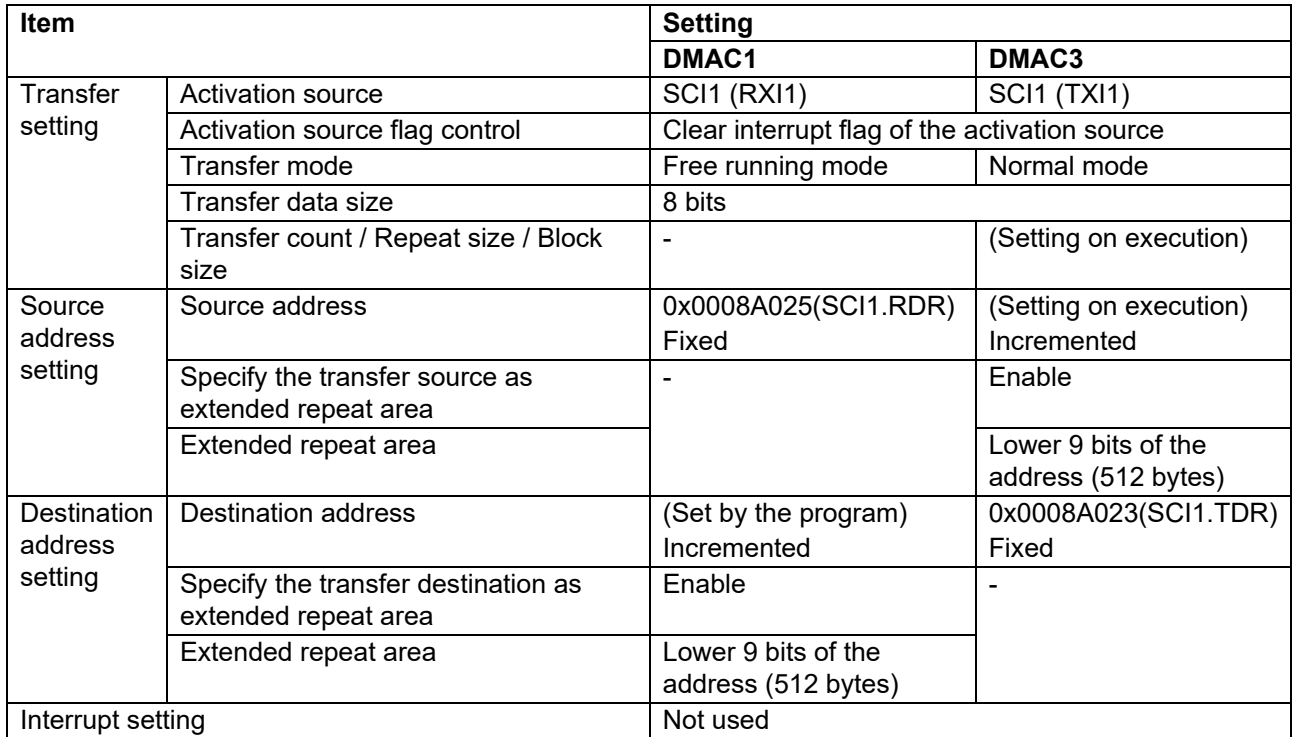

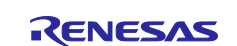

#### **Table 5-17 CMT0 Settings**

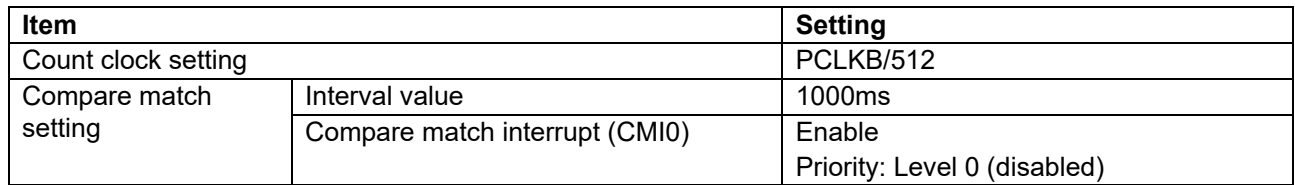

## <span id="page-22-0"></span>**5.2.3 LEDs and Switches**

P70 to P73 are used to turn on and off the LEDs. For the blinking interval, CMT1 is used.

Also, PE1 to PE4 are used to acquire the statuses of SW1, SW2, and SW3.

[Table](#page-22-2) 5-18 shows the settings for PORT, and [Table 5-19](#page-22-3) shows the settings for CMT1.

#### <span id="page-22-2"></span>**Table 5-18 PORT Settings**

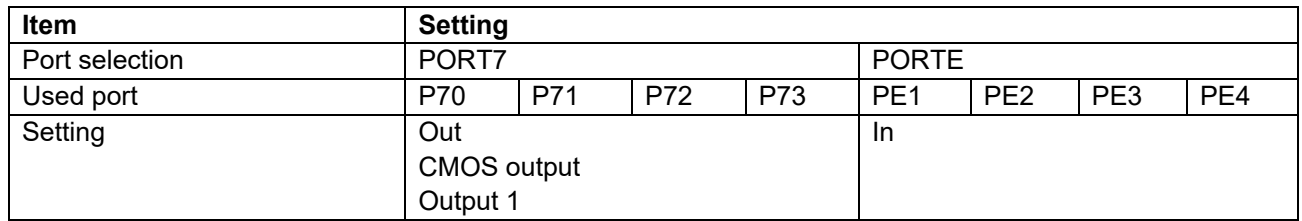

#### <span id="page-22-3"></span>**Table 5-19 CMT1 Settings**

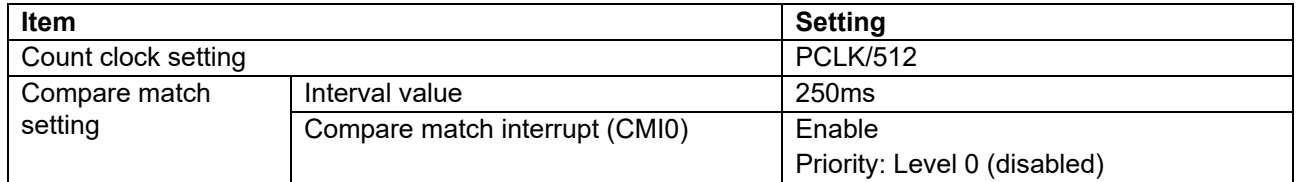

#### <span id="page-22-1"></span>**5.2.4 E2 Data Flash**

E2 data flash is used to retain the set parameters. To access E2 data flash, the FIT flash module is used.

### **Table 5-20 FIT Flash Module Settings**

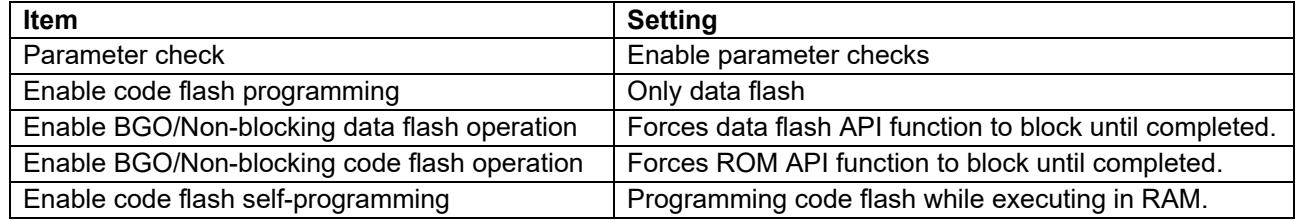

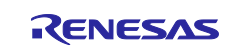

## <span id="page-23-0"></span>**5.3 Program Configuration**

## <span id="page-23-1"></span>**5.3.1 Source File Configuration**

## **Table 5-21 File Configuration**

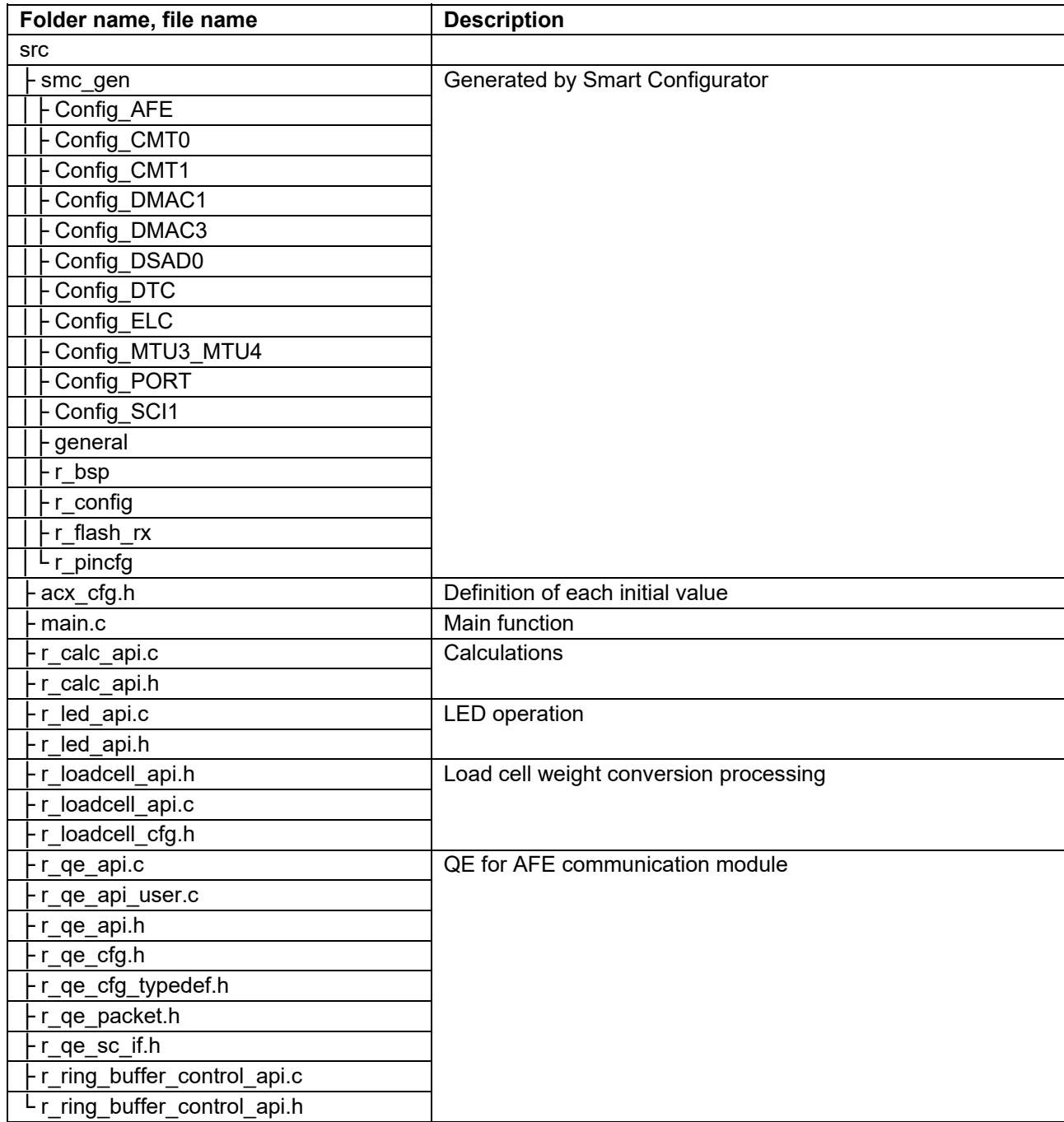

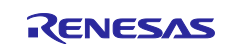

## <span id="page-24-0"></span>**5.3.2 Macro Definitions**

**Table 5-22 acx\_cfg.h Definitions**

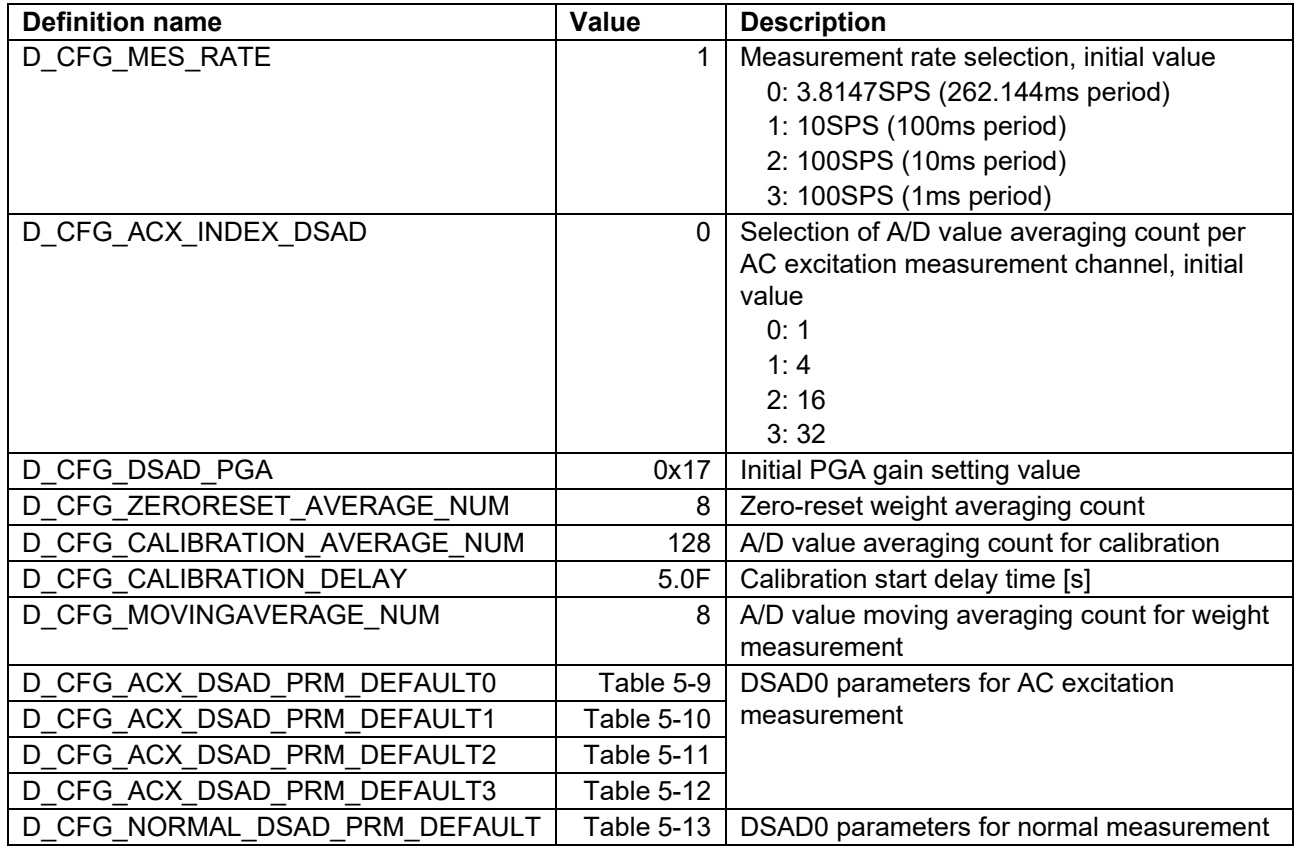

## **Table 5-23 r\_loadcell\_cfg.h Definitions**

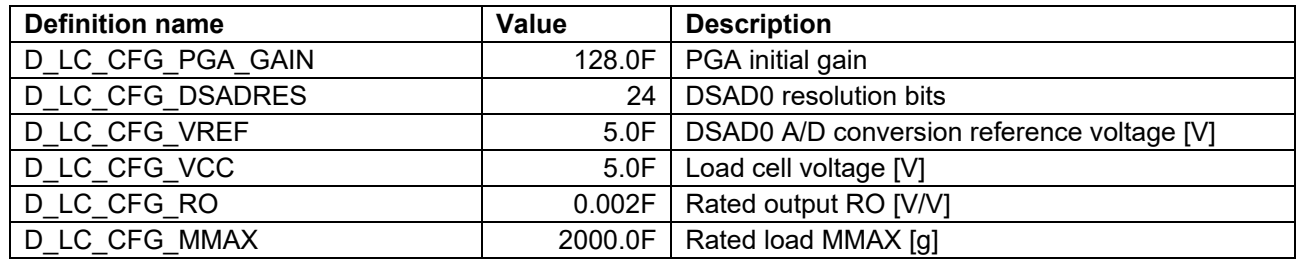

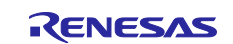

## **Table 5-24 r\_qe\_cfg.h Settings**

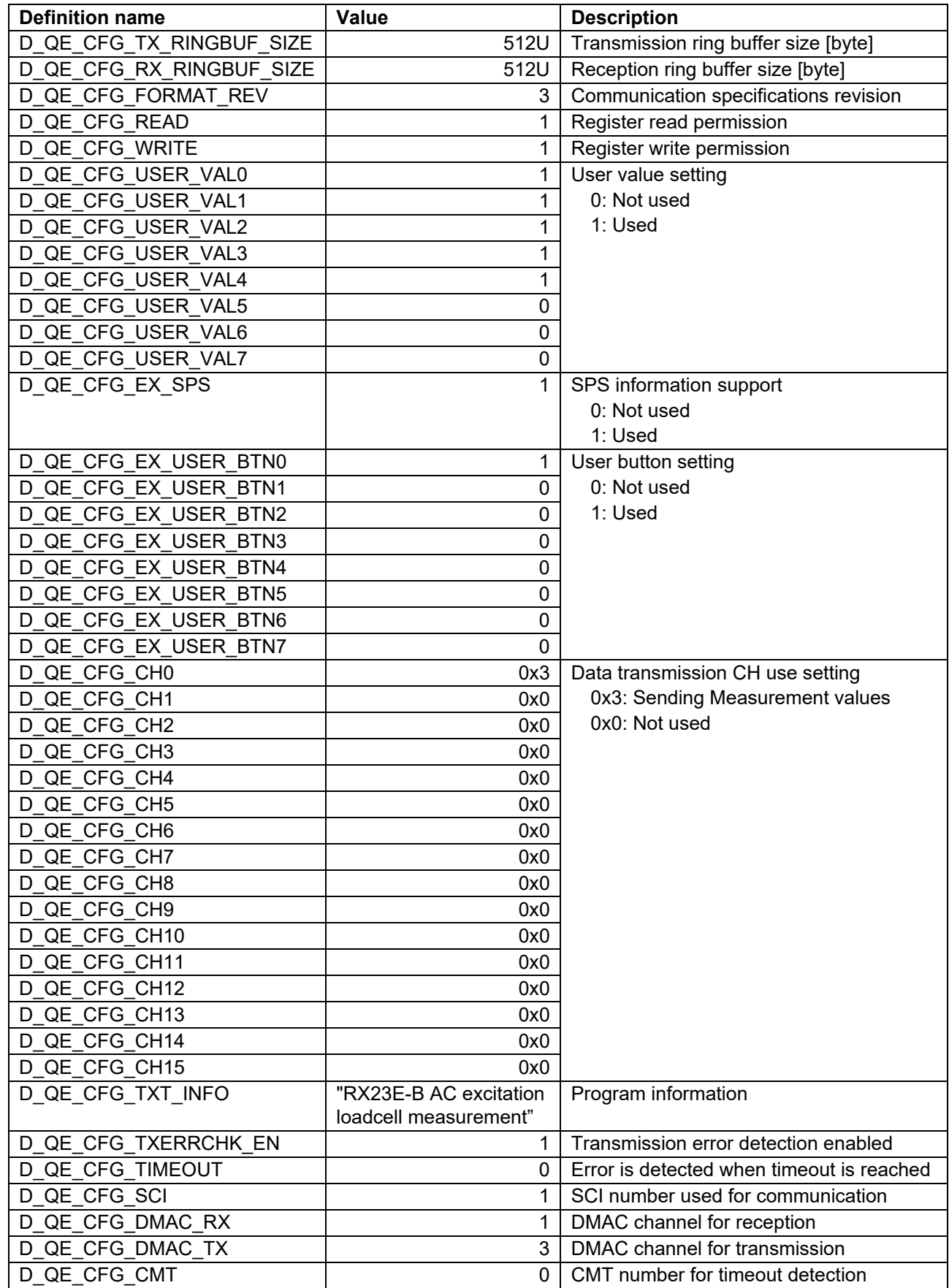

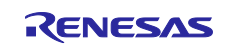

## <span id="page-26-0"></span>**5.3.3 Structures, Unions, and Enumeration Types**

## <span id="page-26-1"></span>**Table 5-25 main.c**

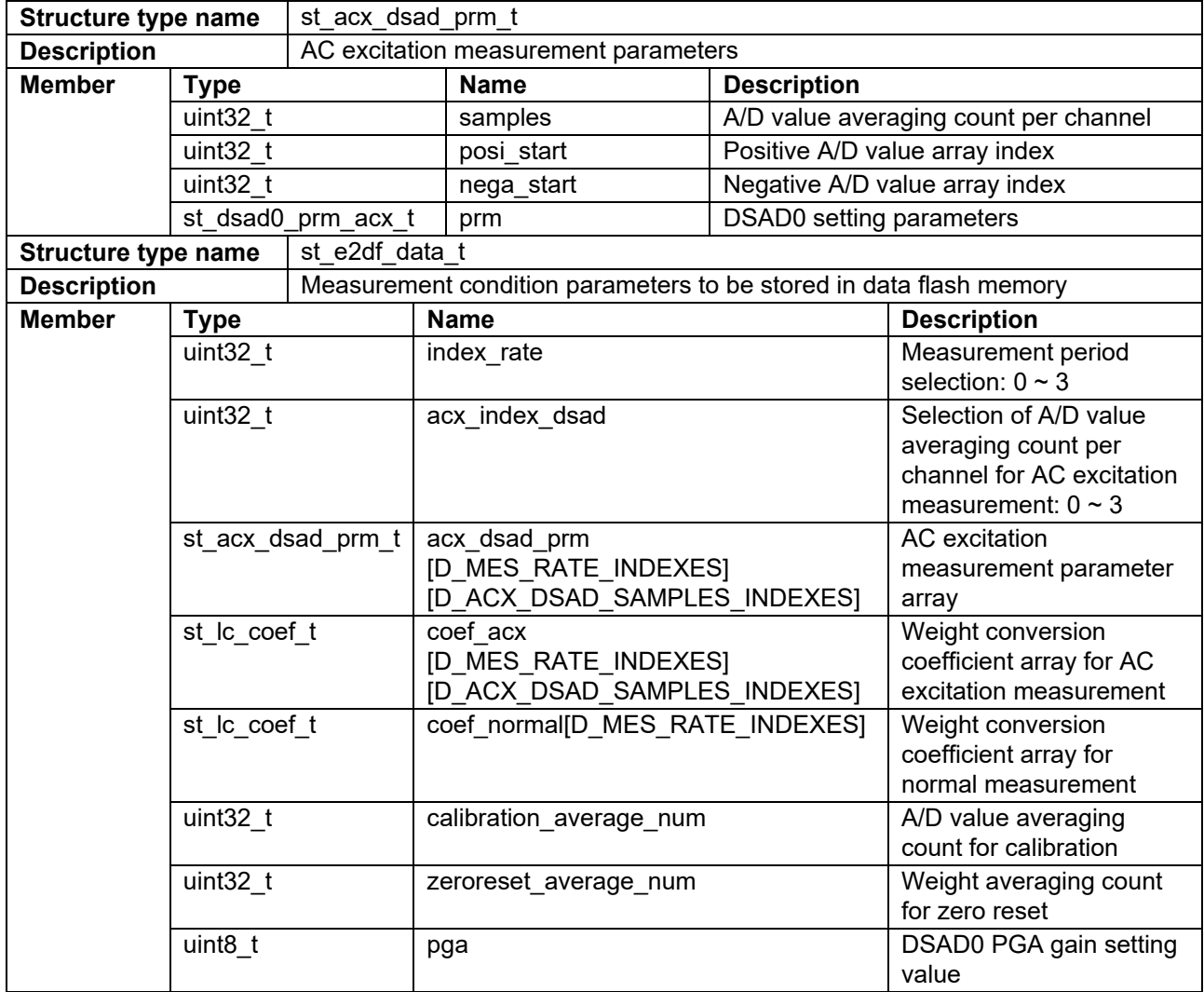

## **Table 5-26 r\_calc\_api.h**

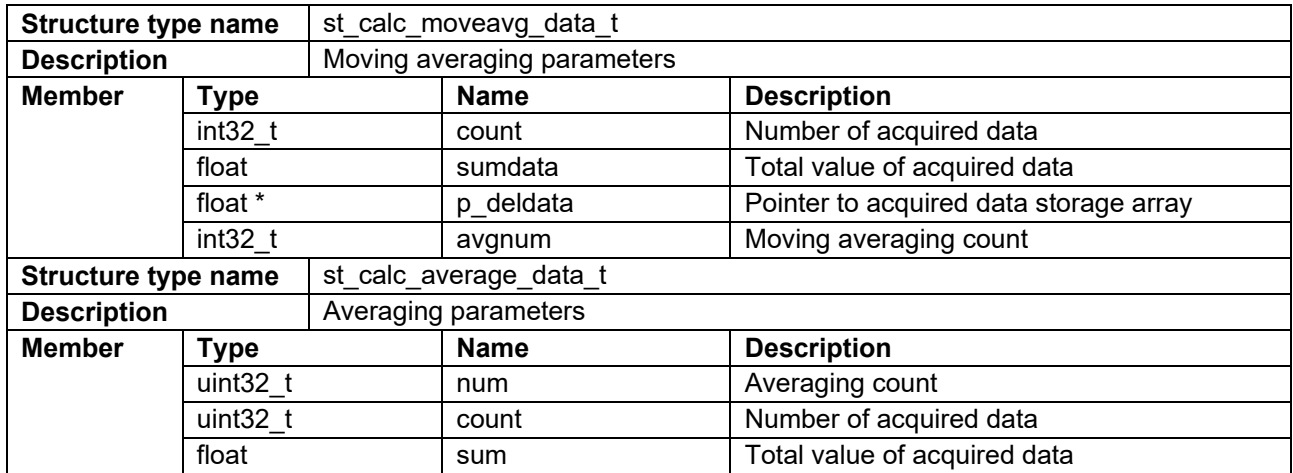

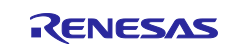

## **Table 5-27 r\_loadcell\_api.h**

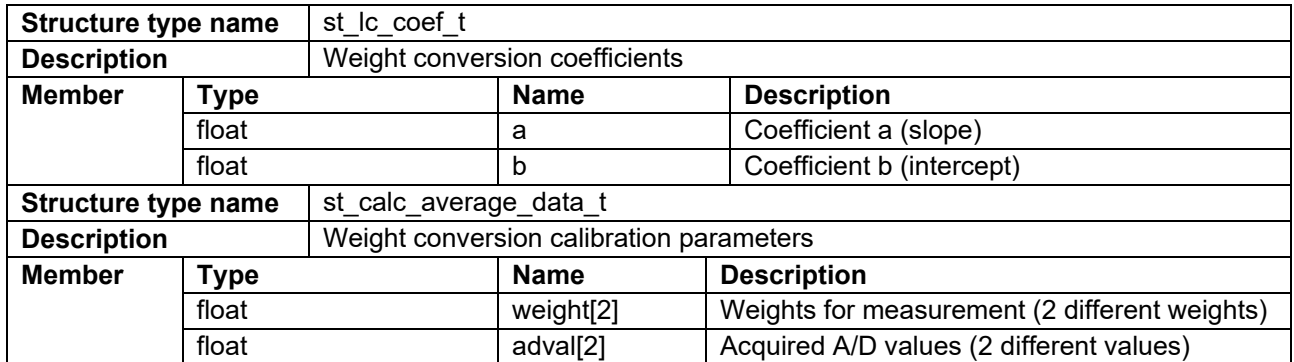

## **Table 5-28 r\_qe\_cfg\_typedef.h User Extensions**

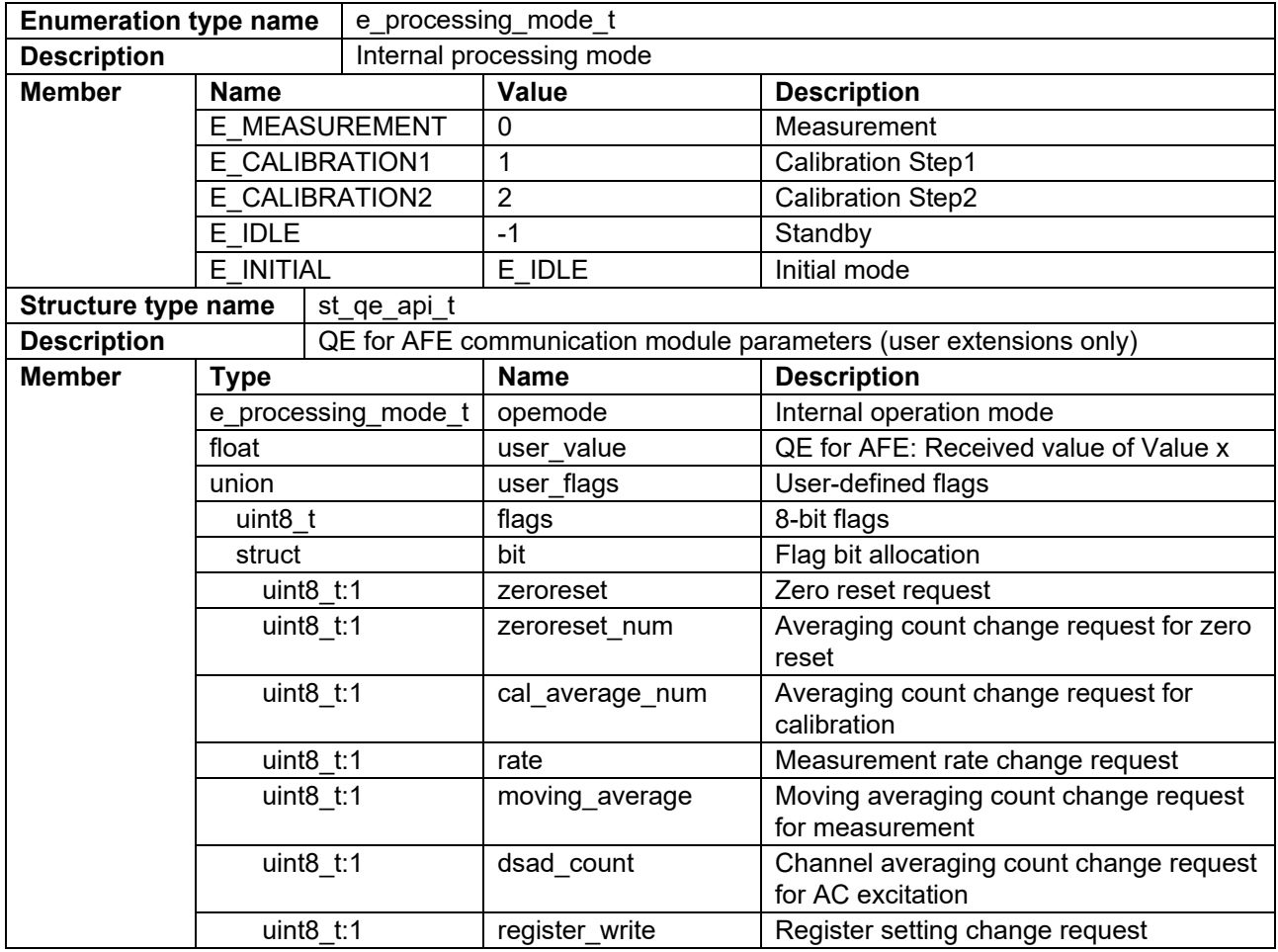

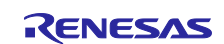

## **Table 5-29 Config\_DSAD0.h User Definitions**

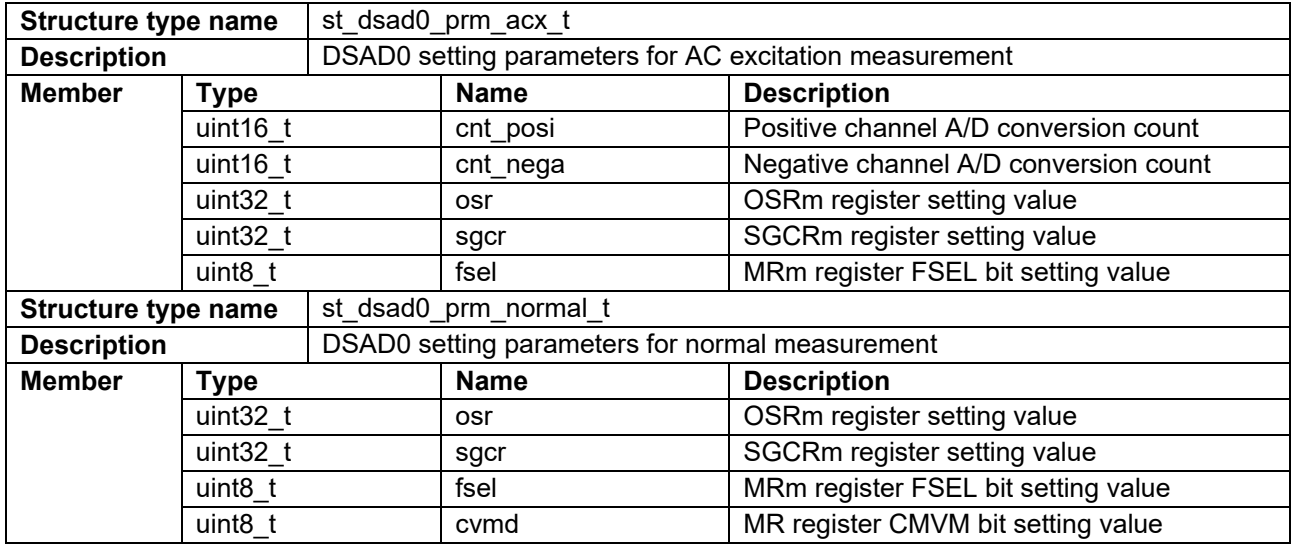

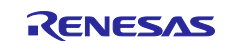

# <span id="page-29-0"></span>**5.3.4 Functions**

## **Table 5-30 main.c**

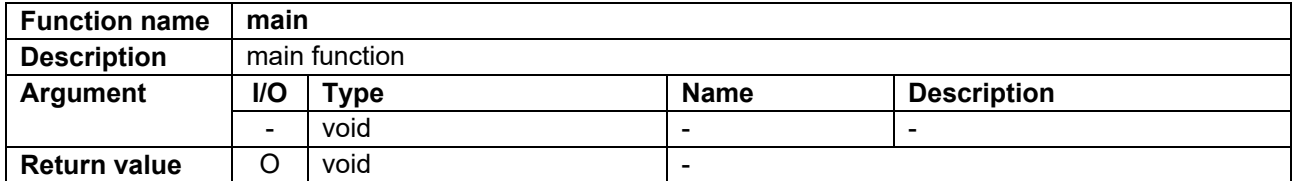

## **Table 5-31 r\_calc\_api**

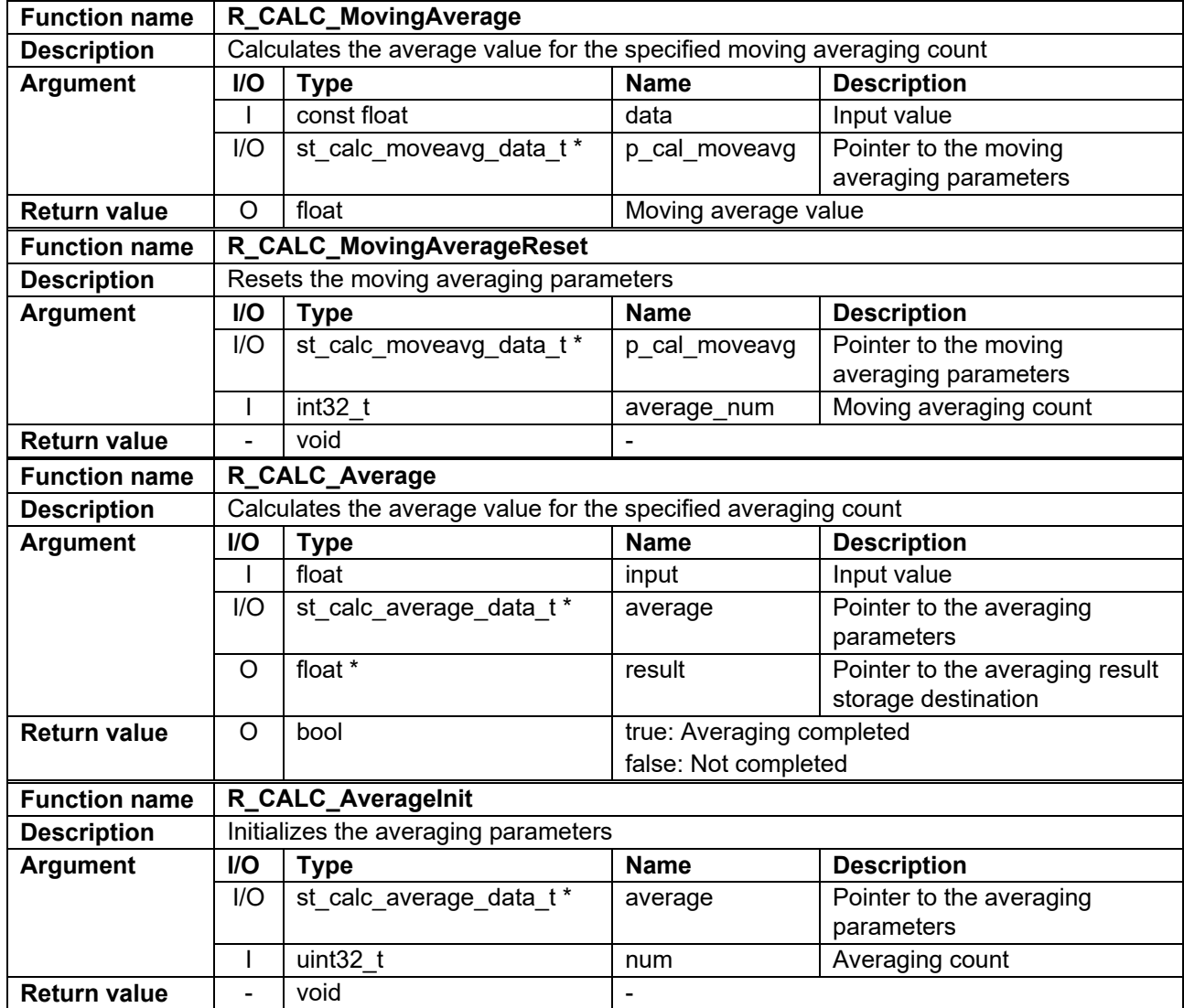

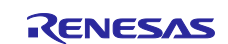

## **Table 5-32 r\_led\_api**

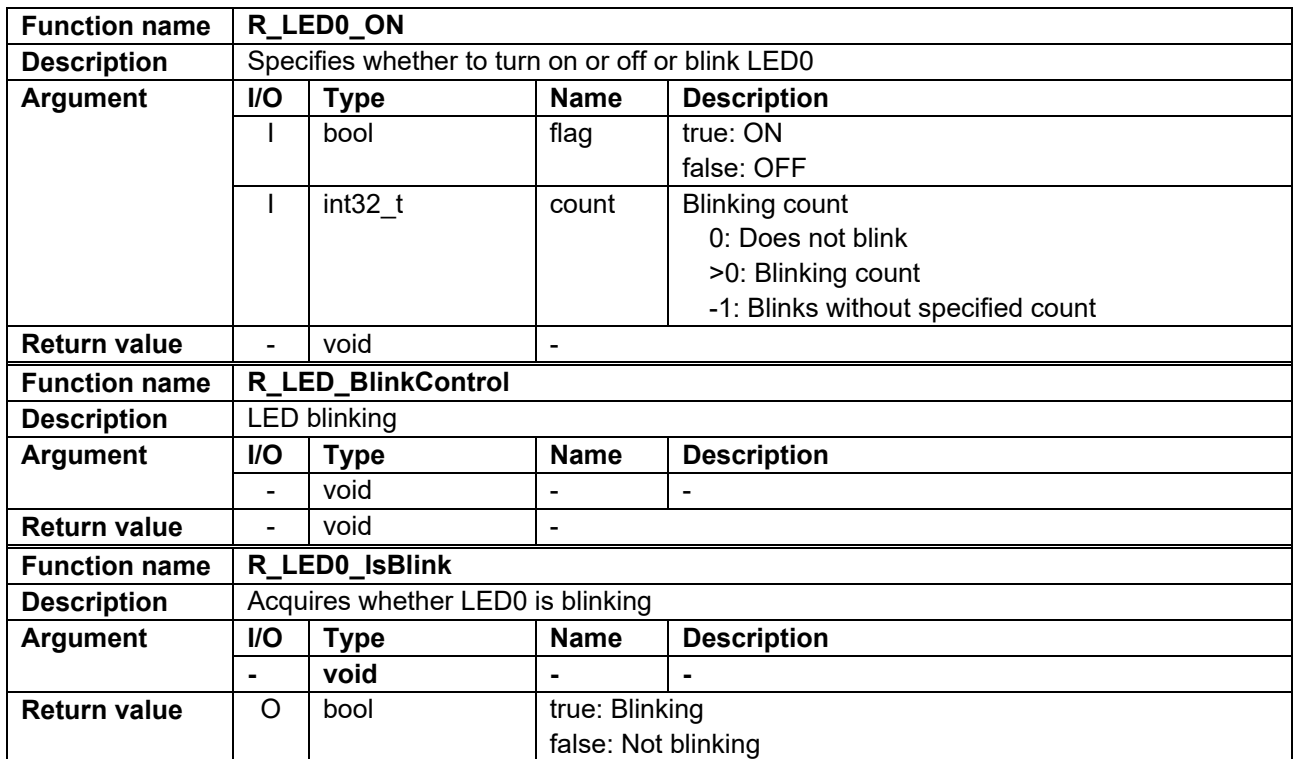

## **Table 5-33 r\_loadcell\_api**

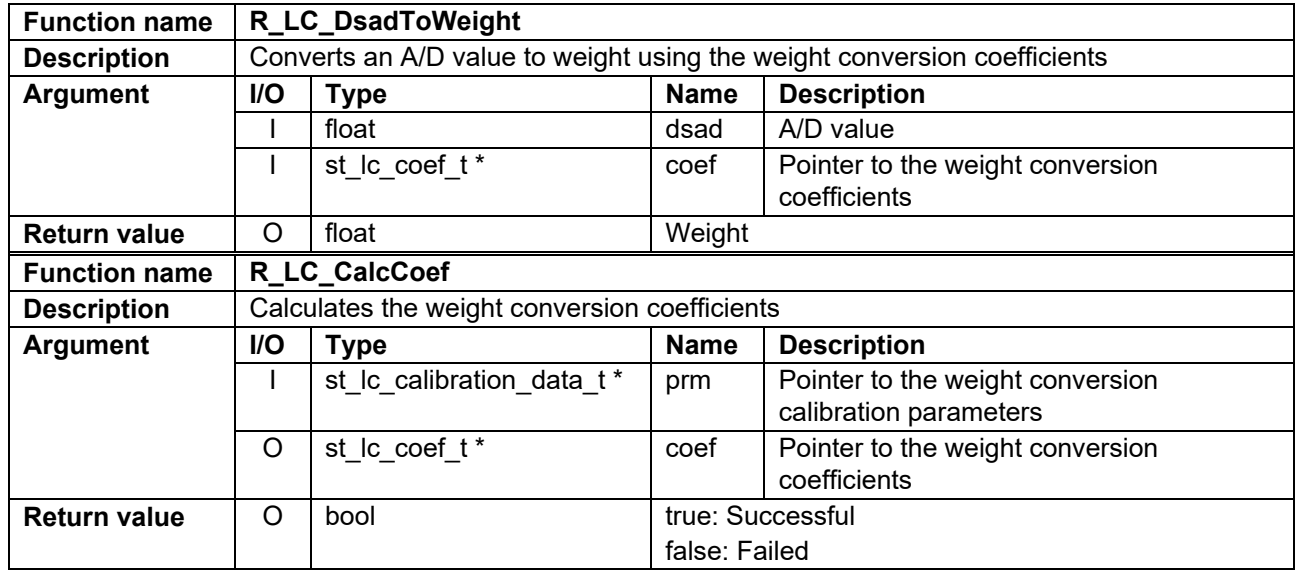

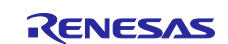

## **Table 5-34 r\_qe\_api\_user.c User-Defined Processes**

Only user processes are listed.

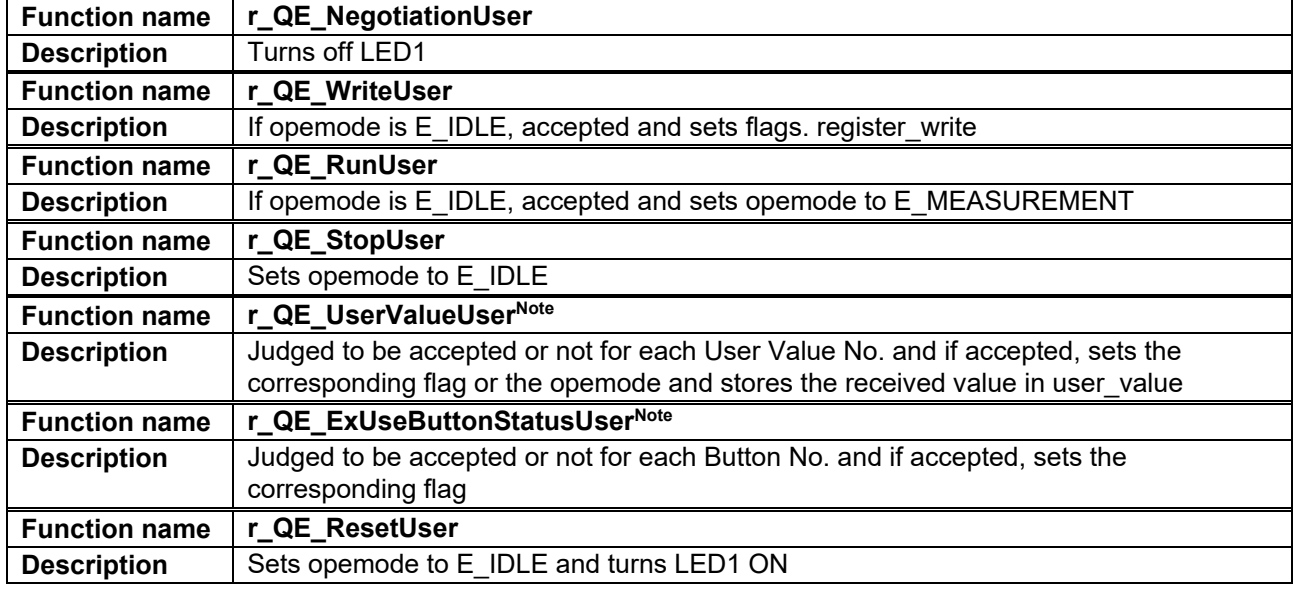

Note: For details on the corresponding QE for AFE functions, see [Table 1-1.](#page-3-0)

#### **Table 5-35 Config\_CMT1 User Defined Functions**

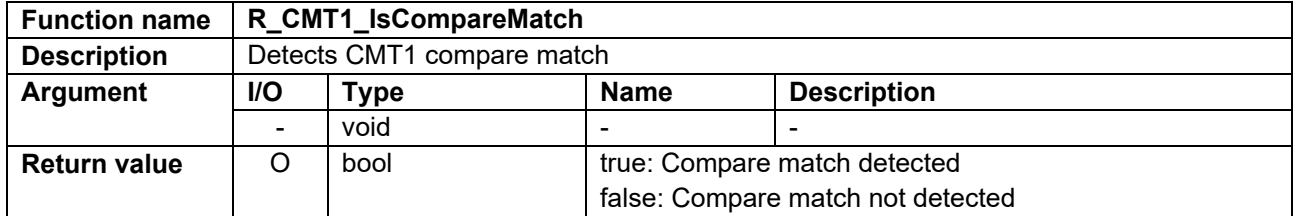

## **Table 5-36 Config\_DSAD0 User Defined Functions (1/2)**

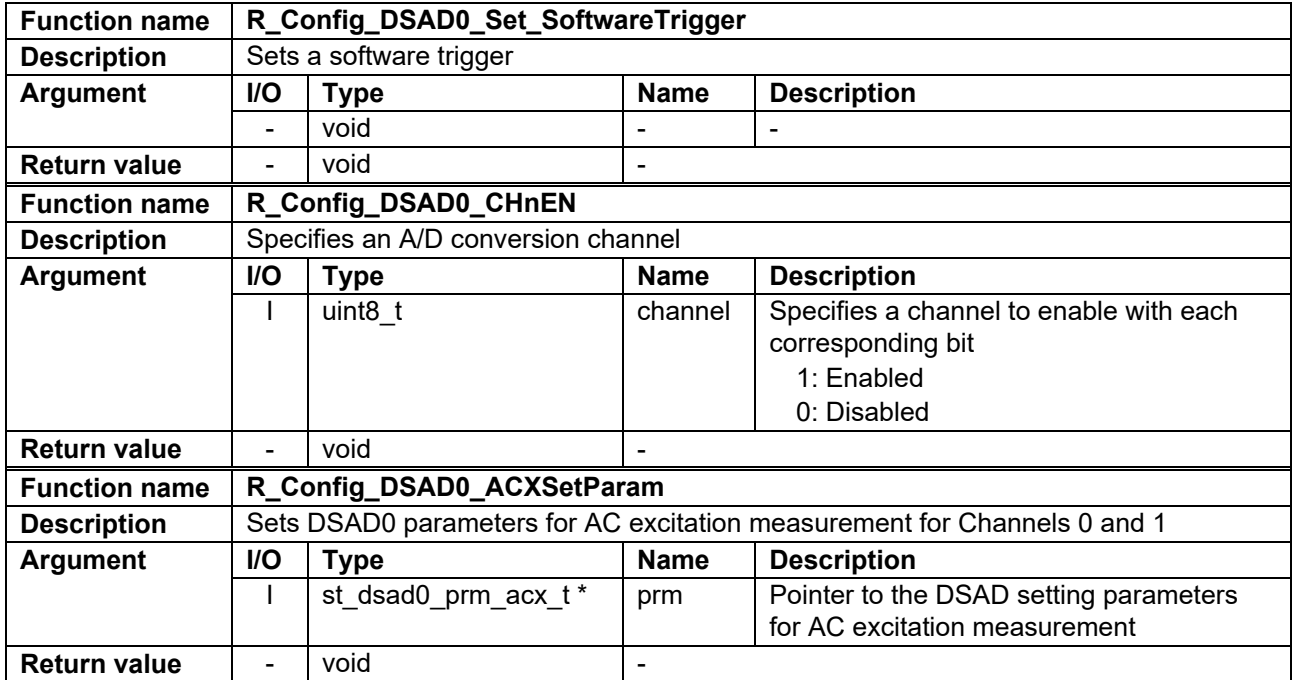

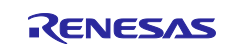

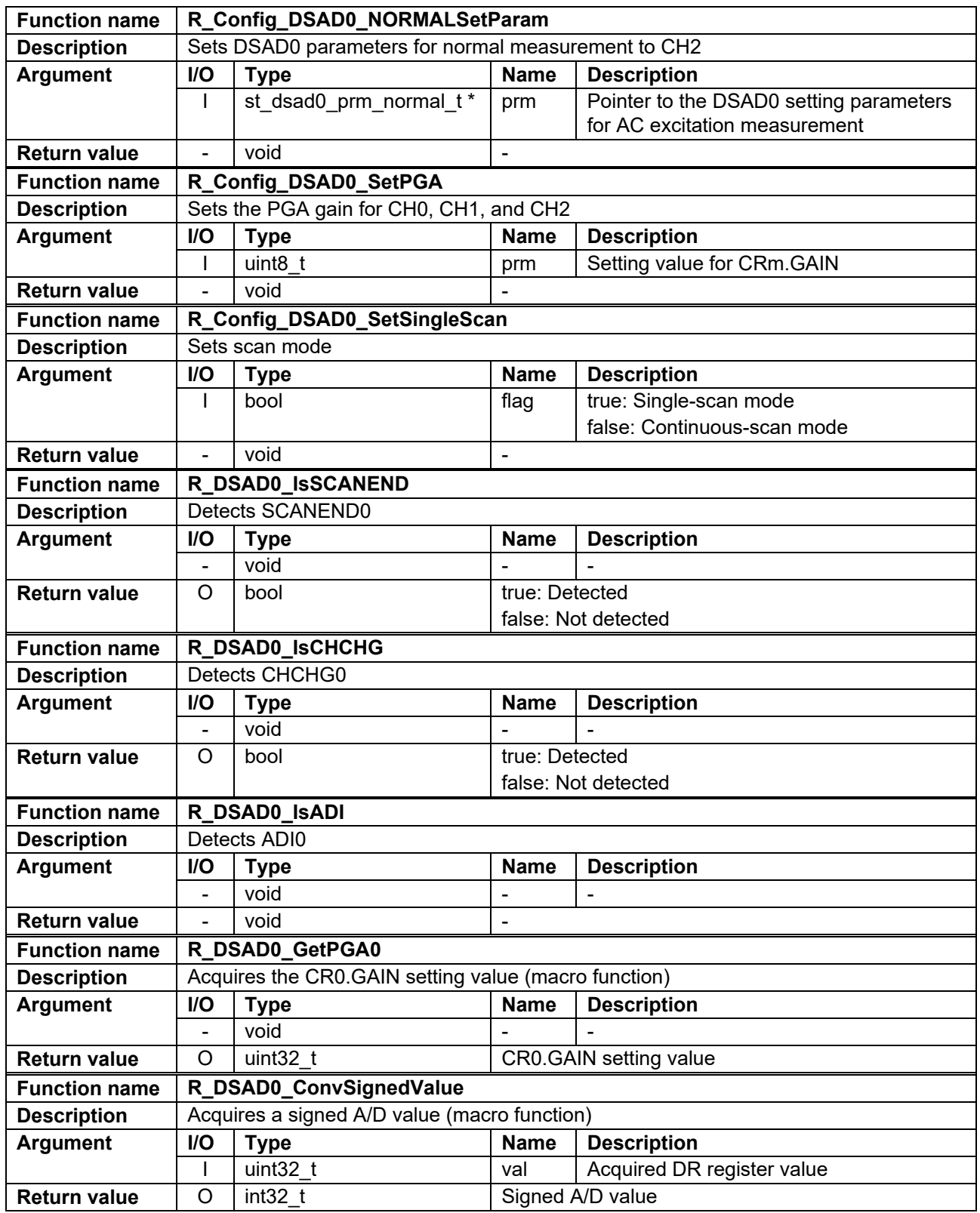

## **Table 5-37 Config\_DSAD0 User Defined Functions (2/2)**

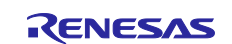

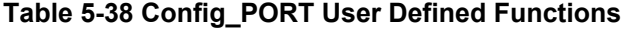

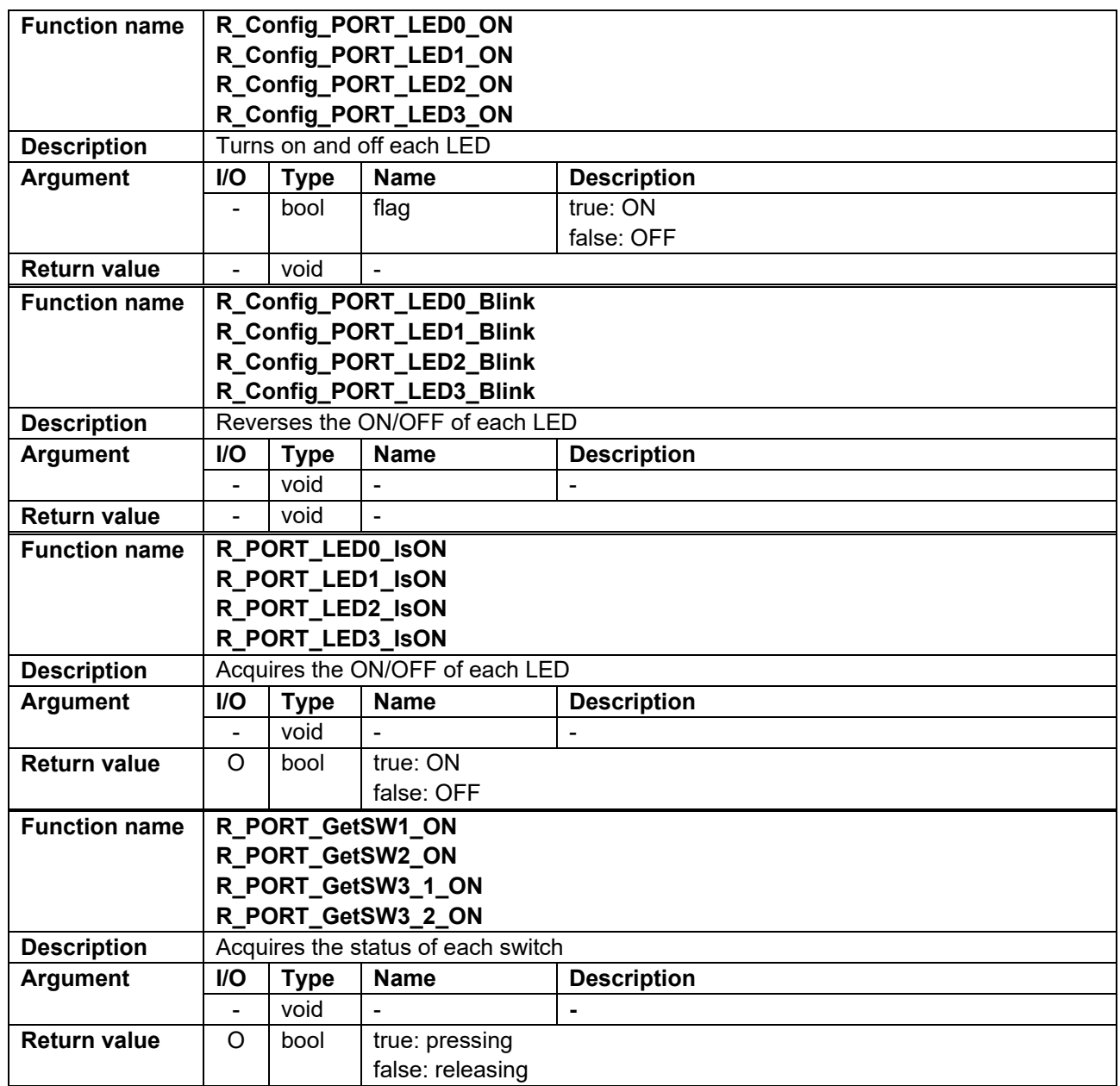

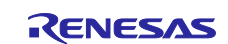

## <span id="page-34-0"></span>**6. Importing a Project**

After importing the sample project, make sure to confirm build and debugger setting.

## <span id="page-34-1"></span>**6.1 Importing a Project into e2 studio**

Follow the steps below to import your project into  $e^2$  studio. Pictures may be different depending on the version of  $e^2$  studio to be used.

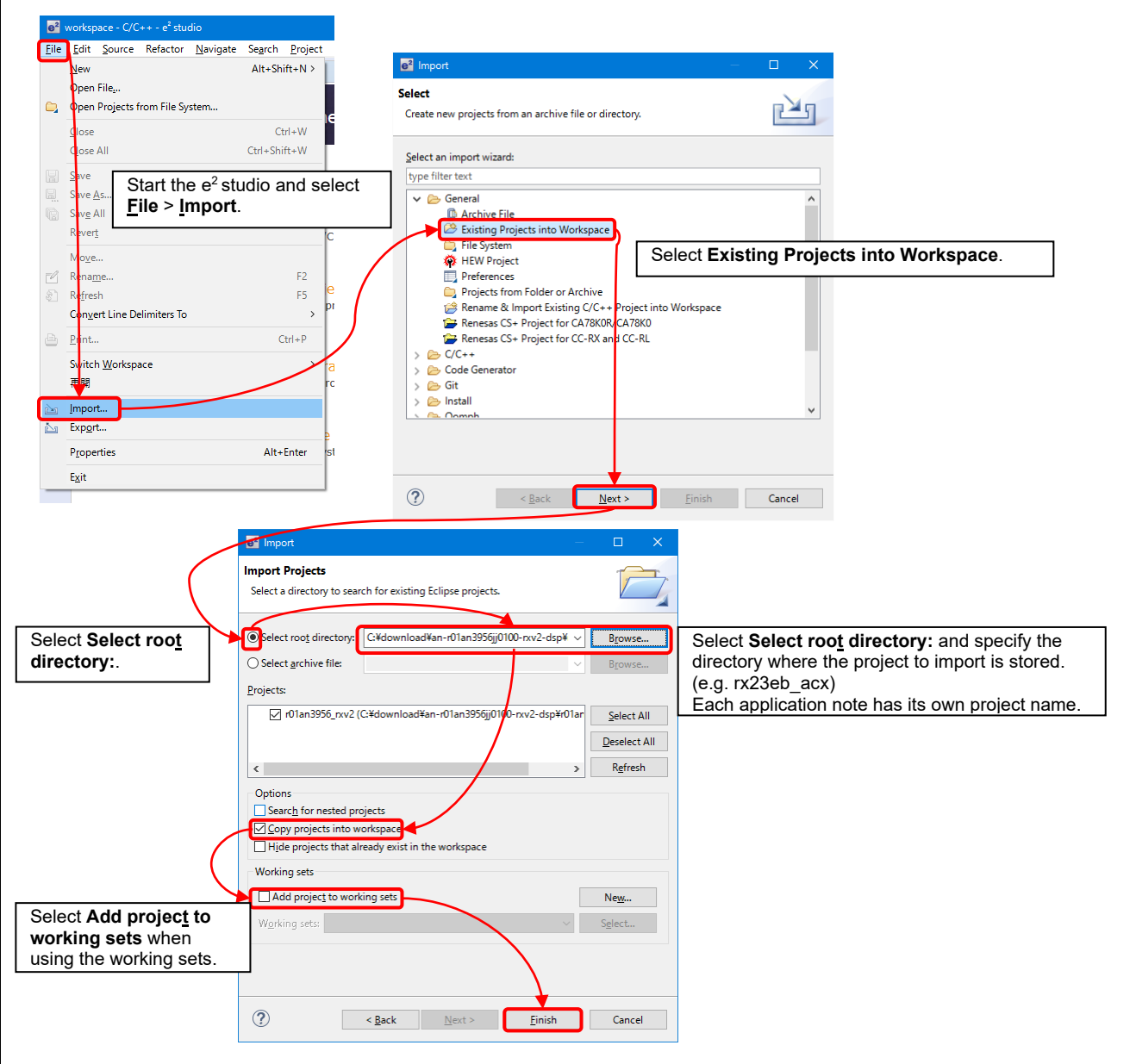

**Figure 6-1 Importing a project into e2 studio**

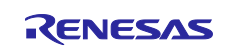

## <span id="page-35-0"></span>**6.2 Importing a Project into CS+**

Follow the steps below to import your project into CS+. Pictures may be different depending on the version of CS+ to be used.

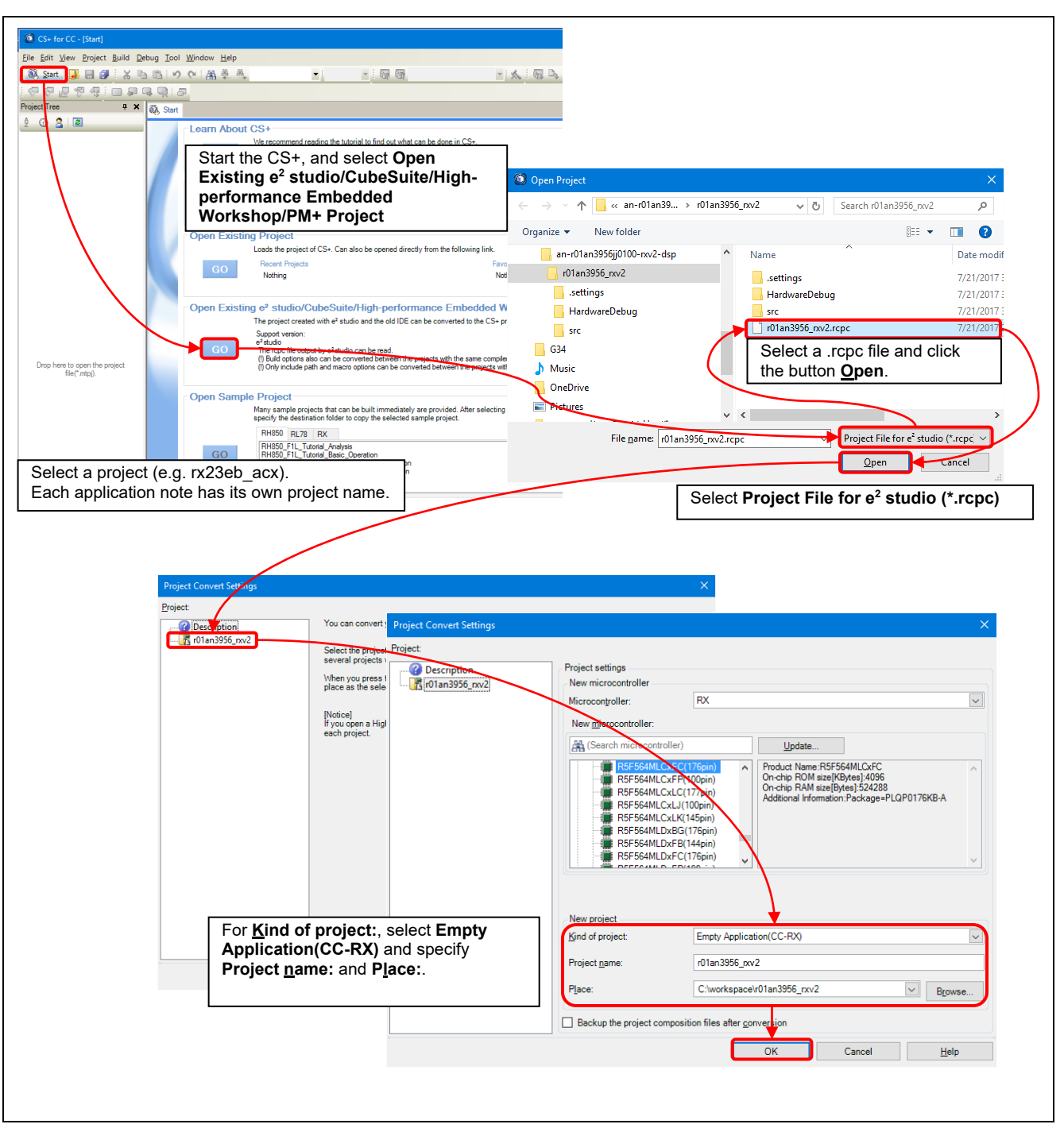

**Figure 6-2 Importing a project into CS+**

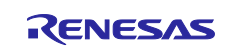

## <span id="page-36-0"></span>**7. Measurement Results with Sample Program**

## <span id="page-36-1"></span>**7.1 Memory Usage and Number of Cycles to Be Executed**

## <span id="page-36-2"></span>**7.1.1 Build Conditions**

[Table 7-1](#page-36-5) shows the build conditions for the sample program.

## <span id="page-36-5"></span>**Table 7-1 Build Conditions**

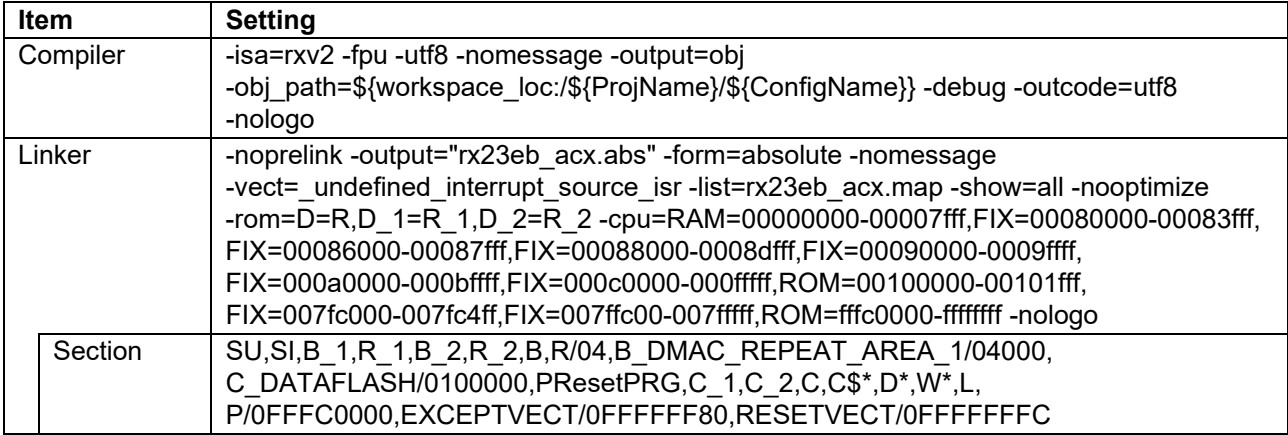

Note: The include paths to the complier settings except those set by the user are omitted.

## <span id="page-36-3"></span>**7.1.2 Memory Usage**

[Table 7-2](#page-36-6) shows the memory usage of the sample program.

#### <span id="page-36-6"></span>**Table 7-2 Memory Usage**

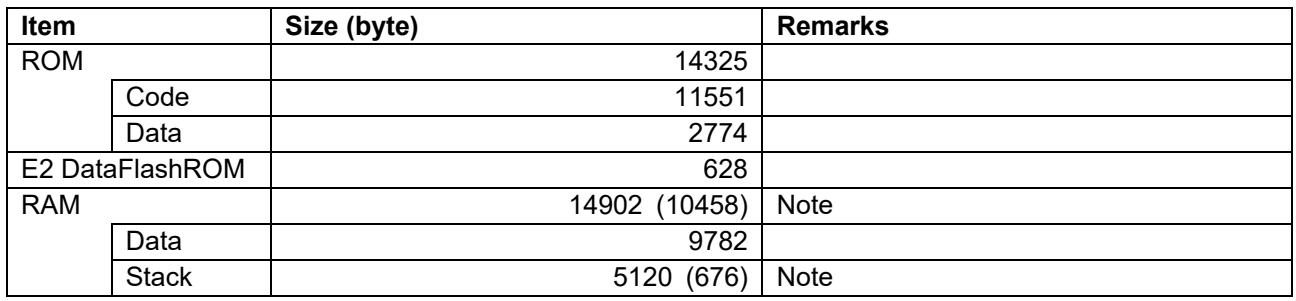

Note: The RAM usage in parentheses was calculated based on the Stack usage.

## <span id="page-36-4"></span>**7.1.3 Number of Cycles to Be Executed and Processing Time**

[Table 7-3](#page-36-7) shows the CPU execution cycles, etc. during measurement.

## <span id="page-36-7"></span>**Table 7-3 Execution Cycles, Execution Time, and Processing Load (AC Excitation)**

ICLK=32MHz Measurement rate: 1000SPS Averaging count per channel: 32

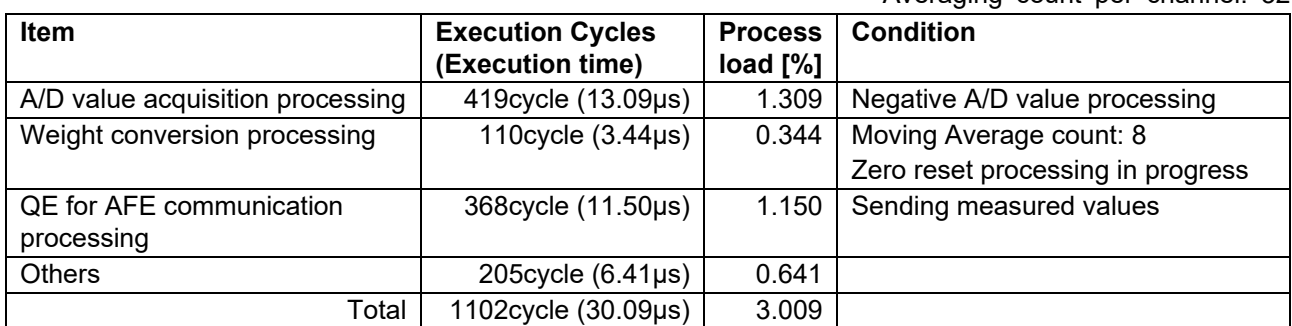

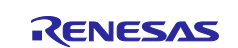

## <span id="page-37-0"></span>**7.2 Weight Measurement Results**

This section describes the results of weight measurement with the load cell shown in [Table 4-3](#page-6-1) by using the RSSKRX23E-B board and sample program.

## <span id="page-37-1"></span>**7.2.1 Measurement Conditions**

[Figure 7-1](#page-37-2) shows the configuration of the weight measurement system, [Table 7-4](#page-38-0) and [Table 7-5](#page-38-1) show the devices used in the measurement and weight measurement settings. The weight combinations and weight tolerances for the weights are shown in [Table 7-6](#page-38-2) and [Table 7-7,](#page-38-3) respectively.

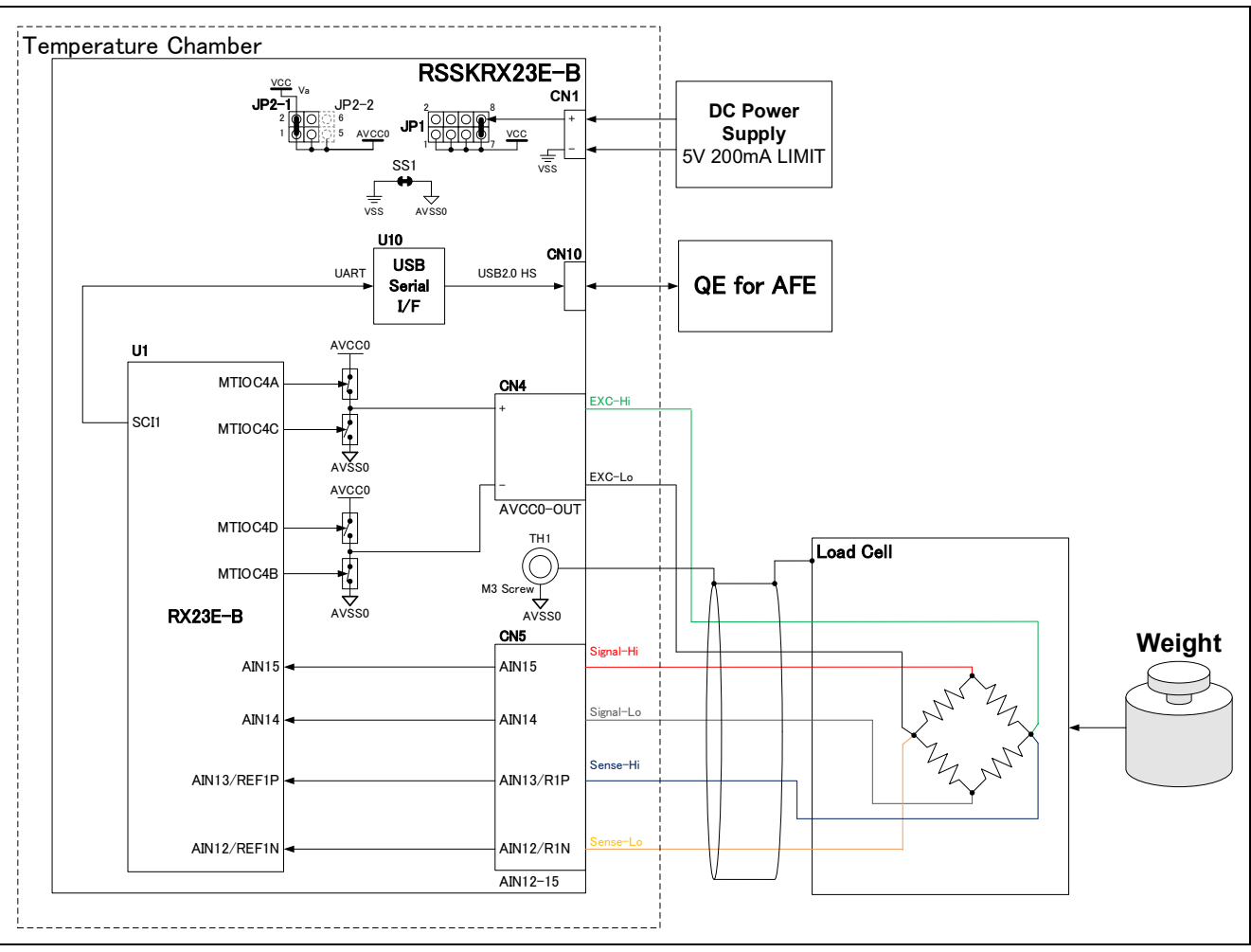

<span id="page-37-2"></span>**Figure 7-1 Configuration of Weight Measurement with Load Cell**

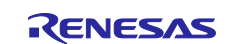

## <span id="page-38-0"></span>**Table 7-4 Devices Used for Weight Measurement**

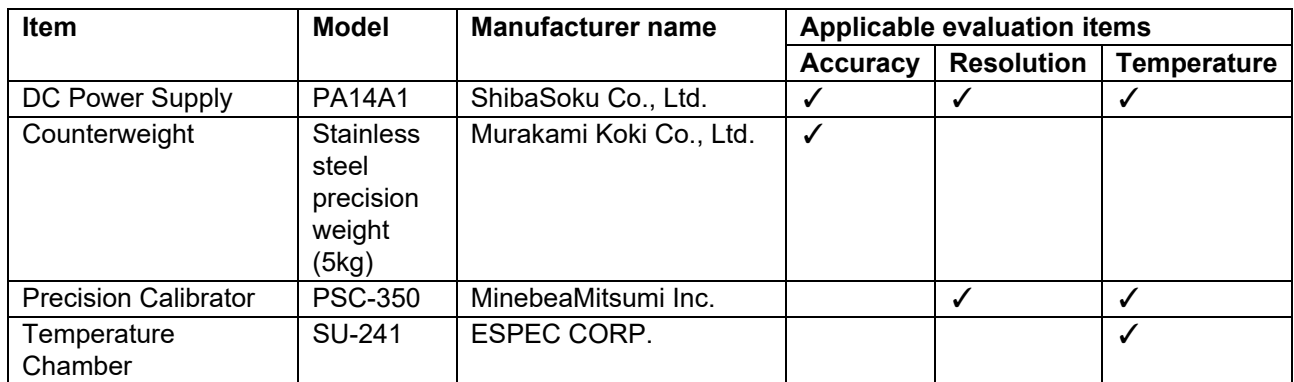

## <span id="page-38-1"></span>**Table 7-5 Weight Measurement Settings**

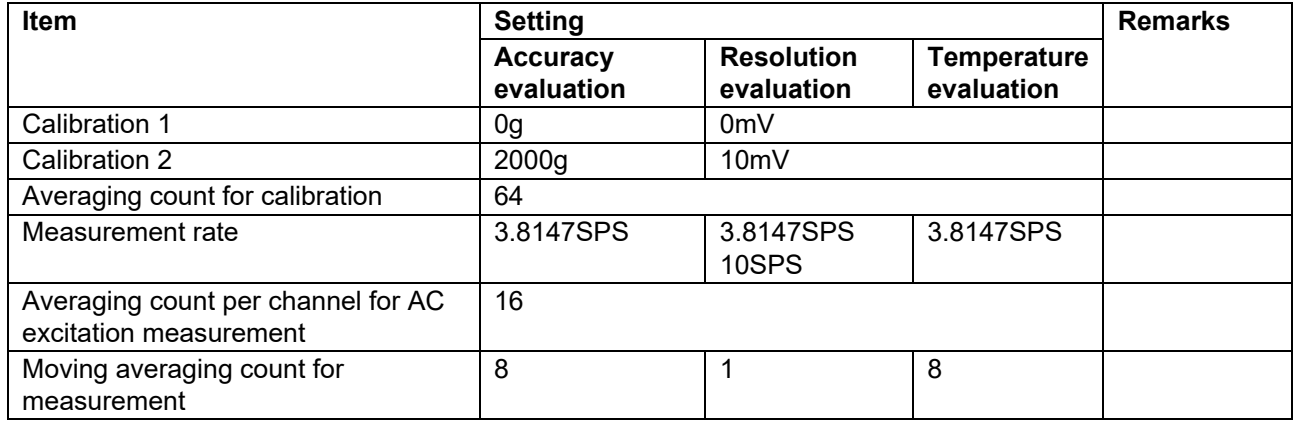

## <span id="page-38-2"></span>**Table 7-6 Combinations of Counterweights for Each Weight Setting**

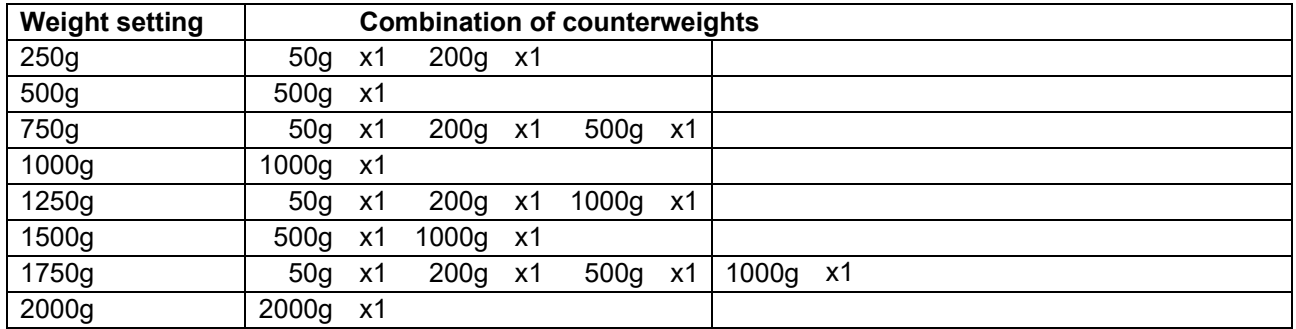

## <span id="page-38-3"></span>**Table 7-7 Counterweight Tolerances**

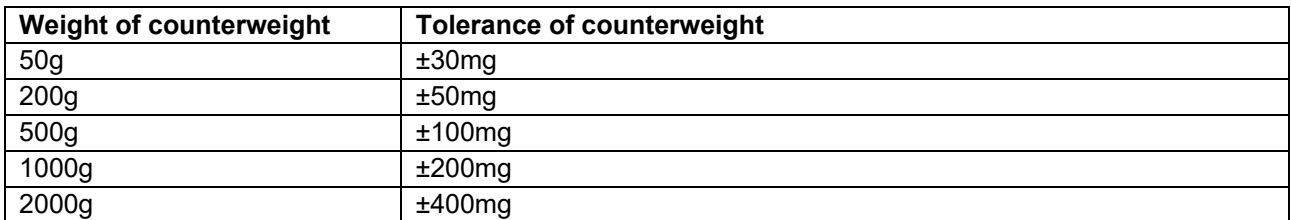

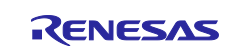

## <span id="page-39-0"></span>**7.2.2 Measurement Results**

## <span id="page-39-1"></span>**7.2.2.1 Weight Measurement Accuracy Evaluation Result**

[Figure 7-2](#page-39-2) shows the accuracy evaluation result of AC excitation weight measurement. The horizontal axis indicates the weight of counterweight and vertical axis indicates the result obtained by dividing the measurement error by the rated output of the load cell, or 2kg. This figure shows that the measured weight is within the counterweight tolerance, meaning that with RX23E-B, it is possible to measure weight with adequate accuracy.

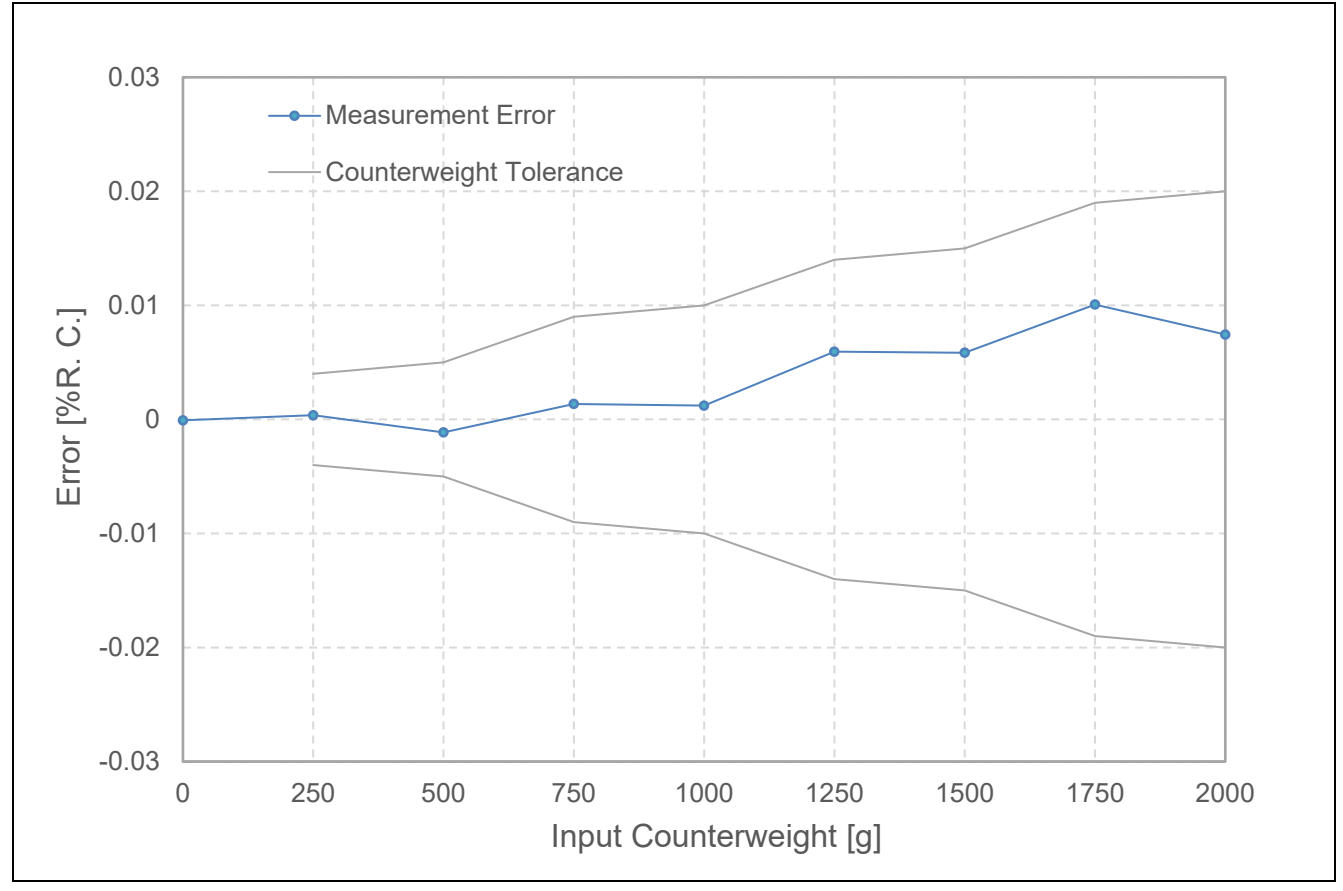

<span id="page-39-2"></span>**Figure 7-2 Weight Measurement Error (Ambient Temperature: 25°C)**

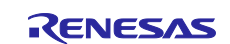

## **RX23E-B Group Example of weight measurement using AC excited load cell**

### <span id="page-40-0"></span>**7.2.2.2 Temperature Characteristic Evaluation**

Using the precision calibrator, 0mV and 5mV inputs were made, the temperature was changed in 10°C increments from -20°C to 60°C, and the average of 500 samples under stable conditions at each temperature was used as the measurement value. The results are shown in [Table 7-8,](#page-40-1) [Figure 7-3,](#page-40-2) and [Figure 7-4](#page-40-3). 0mV input with AC excitation disabled causes a maximum of 0.207μV fluctuation, while with AC excitation enabled, the offset drift and other factors are cancelled out and the fluctuation is within 0.030μV. 5mV input with AC excitation enabled also causes a gain drift However, the measured value fluctuates only about half as much, 0.288μV, compared to 0.559μV with AC excitation disabled.

<span id="page-40-1"></span>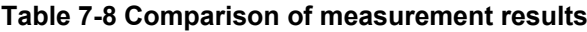

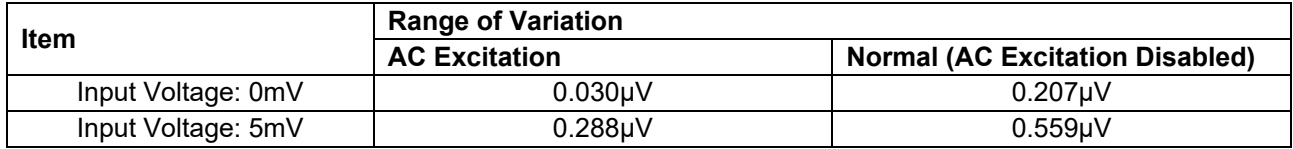

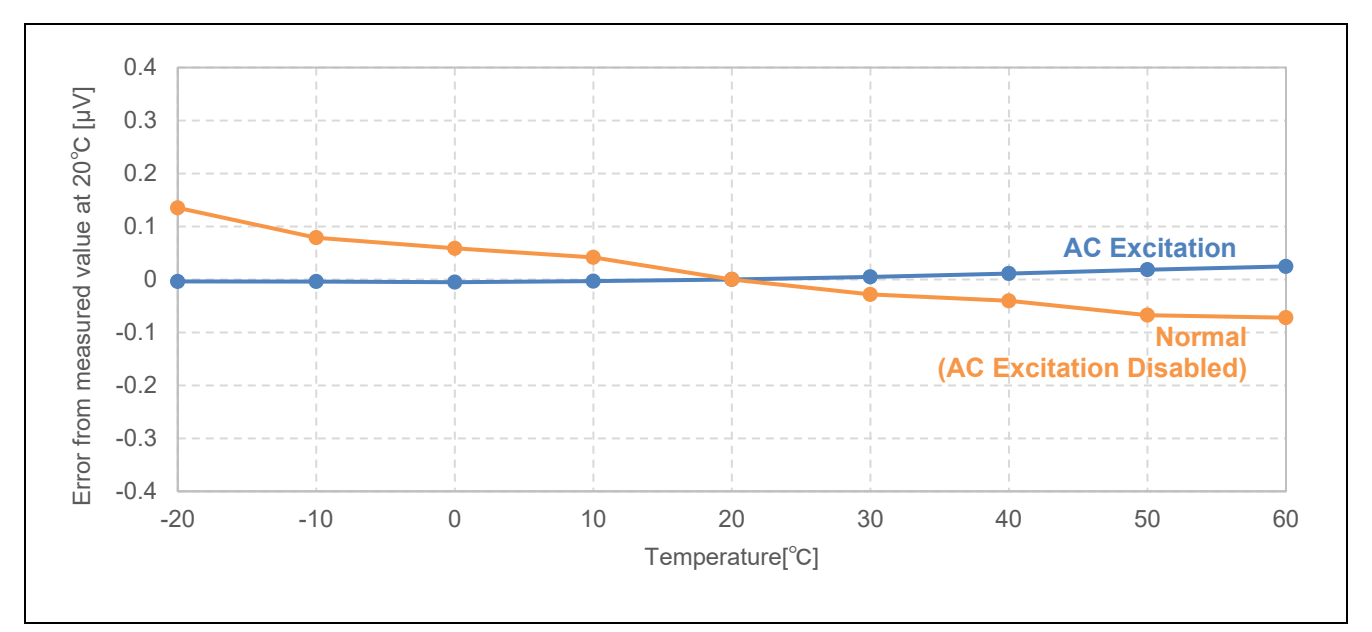

**Figure 7-3 Temperature Characteristic Evaluation Result (Input voltage: 0mV)** 

<span id="page-40-2"></span>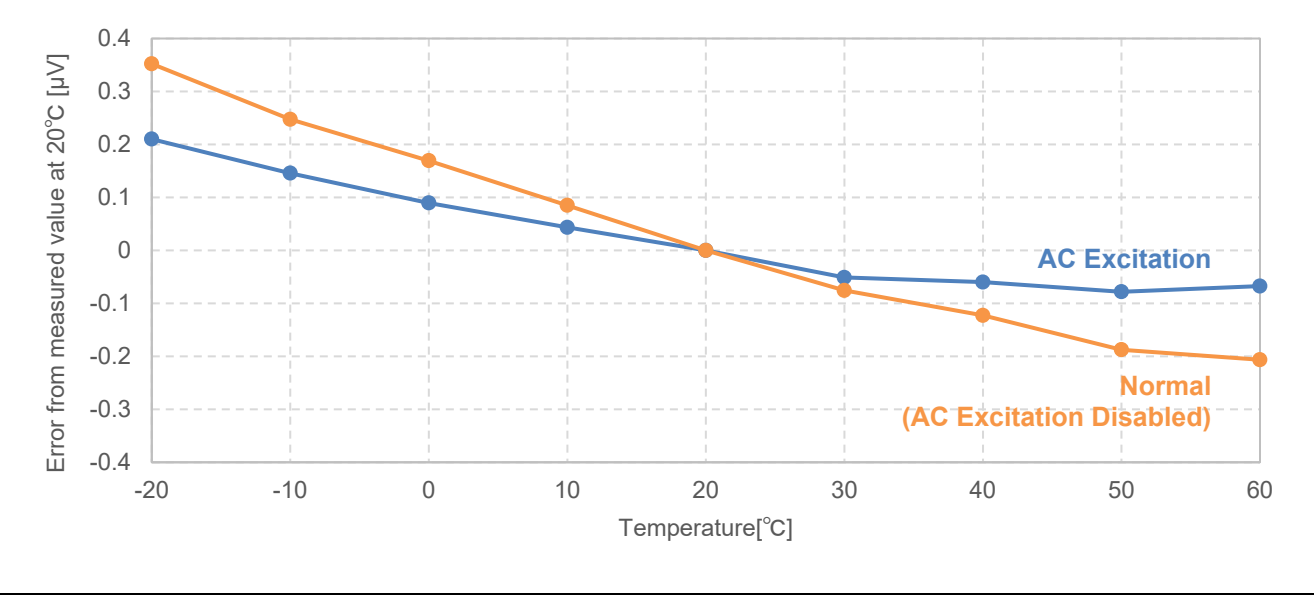

<span id="page-40-3"></span>**Figure 7-4 Temperature Characteristic Evaluation Result (Input voltage: 5mV)** 

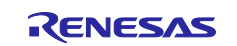

## **RX23E-B Group Example of weight measurement using AC excited load cell**

## <span id="page-41-0"></span>**7.2.2.3 Resolution Evaluation**

The precision calibrator was used to input 5 mV and acquire 1000 samples for AC excitation and normal measurements at weight measurement rates of 3.8147SPS and 10SPS. The results are shown in [Table 7-9,](#page-41-1) [Figure 7-5,](#page-41-2) and [Figure 7-6.](#page-41-3)

The noise characteristics of both 3.8147SPS and 10SPS are slightly worse when AC excitation is enabled than when AC excitation is disabled; although the low-frequency error factor can be canceled when AC excitation is enabled, A/D values cannot be acquired due to settling time associated with DSAD channel switching. Therefore, to achieve the same weight measurement rate when AC excitation is enabled as when AC excitation is disabled, the OSR must be set lower, which may result in a deterioration of the resolution. As a countermeasure, the average number of channels during AC excitation measurement, which is the average number of channels per excitation voltage polarity during AC excitation, can be set to a large value to suppress the frequency of channel switching and shorten the settling time of DSAD for the weight measurement cycle, thereby reducing the deterioration of resolution. This reduces the resolution deterioration.

| Weight measurement rate   | 3.8147SPS            |                   | 10SPS                |                   |
|---------------------------|----------------------|-------------------|----------------------|-------------------|
| <b>Measurement Method</b> | <b>AC Excitation</b> | <b>Normal</b>     | <b>AC Excitation</b> | Normal            |
| Effective resolution      | $0.197 \mu V$ rms    | $0.185 \mu V$ rms | $0.322 \mu V$ rms    | $0.216 \mu V$ rms |
|                           | (20.9bit)            | (21.0bit)         | (20.2bit)            | (20.8bit)         |
| Noise-free resolution     | $0.12 \mu V$         | $0.12 \mu V$      | $0.20 \mu V$         | $0.14 \mu V$      |
|                           | (18.3bit)            | (18.3bit)         | (17.6bit)            | (18.1bit)         |

<span id="page-41-1"></span>**Table 7-9 Effective Resolution and Noise-free Resolution** 

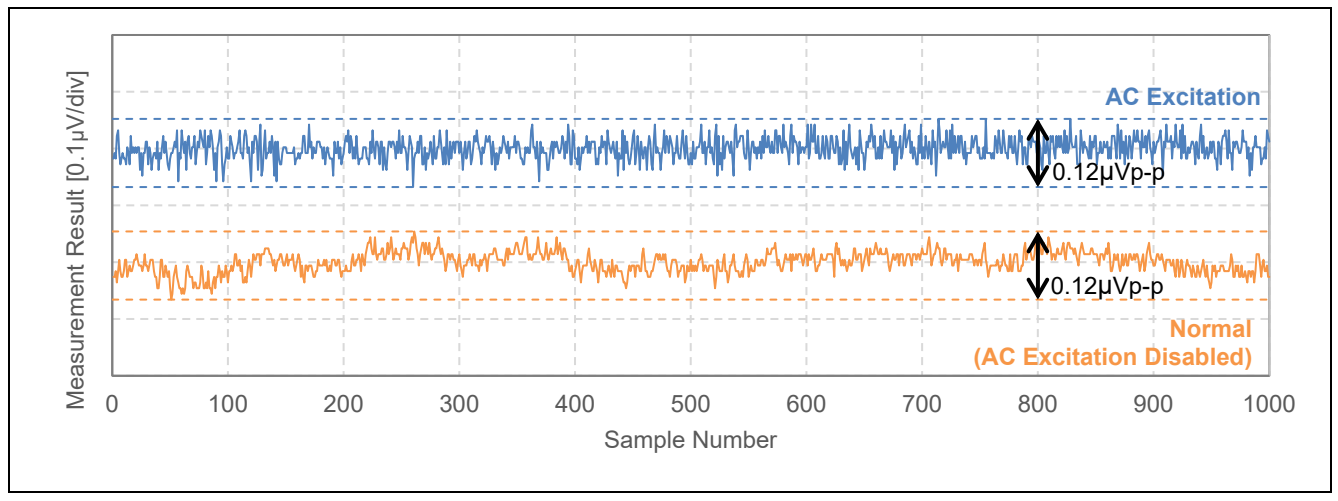

**Figure 7-5 Measurement Result (Measurement Rate: 3.8147SPS, Ambient Temperature: 25°C)**

<span id="page-41-2"></span>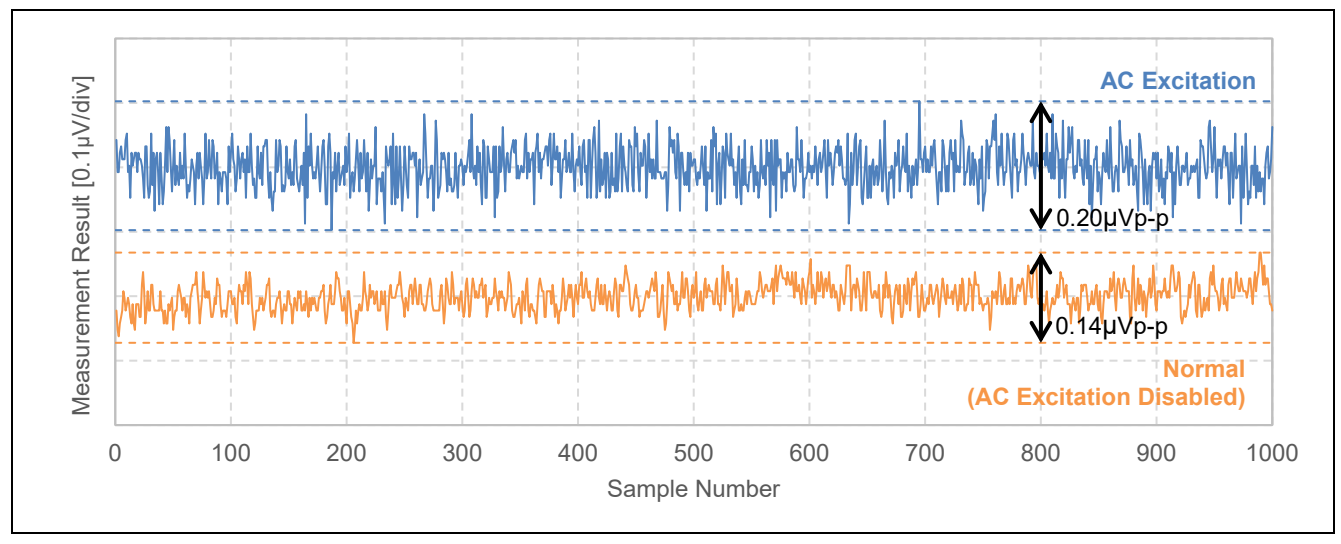

<span id="page-41-3"></span>**Figure 7-6 Measurement Result (Measurement Rate: 10SPS, Ambient Temperature: 25°C)**

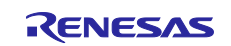

## <span id="page-42-0"></span>**Revision History**

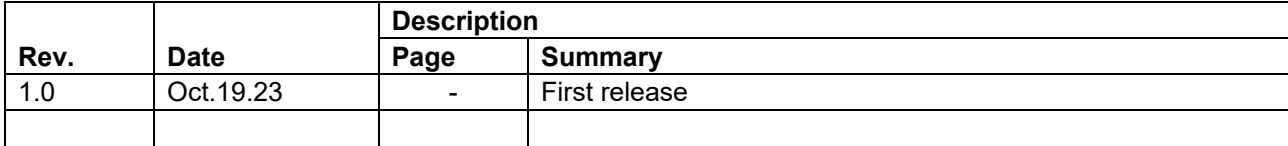

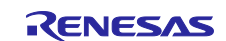

## **General Precautions in the Handling of Microprocessing Unit and Microcontroller Unit Products**

The following usage notes are applicable to all Microprocessing unit and Microcontroller unit products from Renesas. For detailed usage notes on the products covered by this document, refer to the relevant sections of the document as well as any technical updates that have been issued for the products.

1. Precaution against Electrostatic Discharge (ESD)

A strong electrical field, when exposed to a CMOS device, can cause destruction of the gate oxide and ultimately degrade the device operation. Steps must be taken to stop the generation of static electricity as much as possible, and quickly dissipate it when it occurs. Environmental control must be adequate. When it is dry, a humidifier should be used. This is recommended to avoid using insulators that can easily build up static electricity. Semiconductor devices must be stored and transported in an anti-static container, static shielding bag or conductive material. All test and measurement tools including work benches and floors must be grounded. The operator must also be grounded using a wrist strap. Semiconductor devices must not be touched with bare hands. Similar precautions must be taken for printed circuit boards with mounted semiconductor devices.

#### 2. Processing at power-on

The state of the product is undefined at the time when power is supplied. The states of internal circuits in the LSI are indeterminate and the states of register settings and pins are undefined at the time when power is supplied. In a finished product where the reset signal is applied to the external reset pin, the states of pins are not guaranteed from the time when power is supplied until the reset process is completed. In a similar way, the states of pins in a product that is reset by an on-chip power-on reset function are not guaranteed from the time when power is supplied until the power reaches the level at which resetting is specified.

3. Input of signal during power-off state

Do not input signals or an I/O pull-up power supply while the device is powered off. The current injection that results from input of such a signal or I/O pull-up power supply may cause malfunction and the abnormal current that passes in the device at this time may cause degradation of internal elements. Follow the guideline for input signal during power-off state as described in your product documentation.

4. Handling of unused pins

Handle unused pins in accordance with the directions given under handling of unused pins in the manual. The input pins of CMOS products are generally in the high-impedance state. In operation with an unused pin in the open-circuit state, extra electromagnetic noise is induced in the vicinity of the LSI, an associated shoot-through current flows internally, and malfunctions occur due to the false recognition of the pin state as an input signal become possible.

5. Clock signals

After applying a reset, only release the reset line after the operating clock signal becomes stable. When switching the clock signal during program execution, wait until the target clock signal is stabilized. When the clock signal is generated with an external resonator or from an external oscillator during a reset, ensure that the reset line is only released after full stabilization of the clock signal. Additionally, when switching to a clock signal produced with an external resonator or by an external oscillator while program execution is in progress, wait until the target clock signal is stable. 6. Voltage application waveform at input pin

Waveform distortion due to input noise or a reflected wave may cause malfunction. If the input of the CMOS device stays in the area between V<sub>IL</sub> (Max.) and V<sub>IH</sub> (Min.) due to noise, for example, the device may malfunction. Take care to prevent chattering noise from entering the device when the input level is fixed, and also in the transition period when the input level passes through the area between  $V_{IL}$  (Max.) and  $V_{IH}$  (Min.).

7. Prohibition of access to reserved addresses

Access to reserved addresses is prohibited. The reserved addresses are provided for possible future expansion of functions. Do not access these addresses as the correct operation of the LSI is not guaranteed.

8. Differences between products

Before changing from one product to another, for example to a product with a different part number, confirm that the change will not lead to problems. The characteristics of a microprocessing unit or microcontroller unit products in the same group but having a different part number might differ in terms of internal memory capacity, layout pattern, and other factors, which can affect the ranges of electrical characteristics, such as characteristic values, operating margins, immunity to noise, and amount of radiated noise. When changing to a product with a different part number, implement a systemevaluation test for the given product.

## **Notice**

- 1. Descriptions of circuits, software and other related information in this document are provided only to illustrate the operation of semiconductor products and application examples. You are fully responsible for the incorporation or any other use of the circuits, software, and information in the design of your product or system. Renesas Electronics disclaims any and all liability for any losses and damages incurred by you or third parties arising from the use of these circuits, software, or information.
- 2. Renesas Electronics hereby expressly disclaims any warranties against and liability for infringement or any other claims involving patents, copyrights, or other intellectual property rights of third parties, by or arising from the use of Renesas Electronics products or technical information described in this document, including but not limited to, the product data, drawings, charts, programs, algorithms, and application examples.
- 3. No license, express, implied or otherwise, is granted hereby under any patents, copyrights or other intellectual property rights of Renesas Electronics or others.
- 4. You shall be responsible for determining what licenses are required from any third parties, and obtaining such licenses for the lawful import, export, manufacture, sales, utilization, distribution or other disposal of any products incorporating Renesas Electronics products, if required.
- 5. You shall not alter, modify, copy, or reverse engineer any Renesas Electronics product, whether in whole or in part. Renesas Electronics disclaims any and all liability for any losses or damages incurred by you or third parties arising from such alteration, modification, copying or reverse engineering.
- 6. Renesas Electronics products are classified according to the following two quality grades: "Standard" and "High Quality". The intended applications for each Renesas Electronics product depends on the product's quality grade, as indicated below.
	- "Standard": Computers; office equipment; communications equipment; test and measurement equipment; audio and visual equipment; home electronic appliances; machine tools; personal electronic equipment; industrial robots; etc.

"High Quality": Transportation equipment (automobiles, trains, ships, etc.); traffic control (traffic lights); large-scale communication equipment; key financial terminal systems; safety control equipment; etc.

Unless expressly designated as a high reliability product or a product for harsh environments in a Renesas Electronics data sheet or other Renesas Electronics document, Renesas Electronics products are not intended or authorized for use in products or systems that may pose a direct threat to human life or bodily injury (artificial life support devices or systems; surgical implantations; etc.), or may cause serious property damage (space system; undersea repeaters; nuclear power control systems; aircraft control systems; key plant systems; military equipment; etc.). Renesas Electronics disclaims any and all liability for any damages or losses incurred by you or any third parties arising from the use of any Renesas Electronics product that is inconsistent with any Renesas Electronics data sheet, user's manual or other Renesas Electronics document.

- 7. No semiconductor product is absolutely secure. Notwithstanding any security measures or features that may be implemented in Renesas Electronics hardware or software products, Renesas Electronics shall have absolutely no liability arising out of any vulnerability or security breach, including but not limited to any unauthorized access to or use of a Renesas Electronics product or a system that uses a Renesas Electronics product. RENESAS ELECTRONICS DOES NOT WARRANT OR GUARANTEE THAT RENESAS ELECTRONICS PRODUCTS, OR ANY SYSTEMS CREATED USING RENESAS ELECTRONICS PRODUCTS WILL BE INVULNERABLE OR FREE FROM CORRUPTION, ATTACK, VIRUSES, INTERFERENCE, HACKING, DATA LOSS OR THEFT, OR OTHER SECURITY INTRUSION ("Vulnerability Issues"). RENESAS ELECTRONICS DISCLAIMS ANY AND ALL RESPONSIBILITY OR LIABILITY ARISING FROM OR RELATED TO ANY VULNERABILITY ISSUES. FURTHERMORE, TO THE EXTENT PERMITTED BY APPLICABLE LAW, RENESAS ELECTRONICS DISCLAIMS ANY AND ALL WARRANTIES, EXPRESS OR IMPLIED, WITH RESPECT TO THIS DOCUMENT AND ANY RELATED OR ACCOMPANYING SOFTWARE OR HARDWARE, INCLUDING BUT NOT LIMITED TO THE IMPLIED WARRANTIES OF MERCHANTABILITY, OR FITNESS FOR A PARTICULAR PURPOSE.
- 8. When using Renesas Electronics products, refer to the latest product information (data sheets, user's manuals, application notes, "General Notes for Handling and Using Semiconductor Devices" in the reliability handbook, etc.), and ensure that usage conditions are within the ranges specified by Renesas Electronics with respect to maximum ratings, operating power supply voltage range, heat dissipation characteristics, installation, etc. Renesas Electronics disclaims any and all liability for any malfunctions, failure or accident arising out of the use of Renesas Electronics products outside of such specified ranges.
- 9. Although Renesas Electronics endeavors to improve the quality and reliability of Renesas Electronics products, semiconductor products have specific characteristics, such as the occurrence of failure at a certain rate and malfunctions under certain use conditions. Unless designated as a high reliability product or a product for harsh environments in a Renesas Electronics data sheet or other Renesas Electronics document, Renesas Electronics products are not subject to radiation resistance design. You are responsible for implementing safety measures to guard against the possibility of bodily injury, injury or damage caused by fire, and/or danger to the public in the event of a failure or malfunction of Renesas Electronics products, such as safety design for hardware and software, including but not limited to redundancy, fire control and malfunction prevention, appropriate treatment for aging degradation or any other appropriate measures. Because the evaluation of microcomputer software alone is very difficult and impractical, you are responsible for evaluating the safety of the final products or systems manufactured by you.
- 10. Please contact a Renesas Electronics sales office for details as to environmental matters such as the environmental compatibility of each Renesas Electronics product. You are responsible for carefully and sufficiently investigating applicable laws and regulations that regulate the inclusion or use of controlled substances, including without limitation, the EU RoHS Directive, and using Renesas Electronics products in compliance with all these applicable laws and regulations. Renesas Electronics disclaims any and all liability for damages or losses occurring as a result of your noncompliance with applicable laws and regulations.
- 11. Renesas Electronics products and technologies shall not be used for or incorporated into any products or systems whose manufacture, use, or sale is prohibited under any applicable domestic or foreign laws or regulations. You shall comply with any applicable export control laws and regulations promulgated and administered by the governments of any countries asserting jurisdiction over the parties or transactions.
- 12. It is the responsibility of the buyer or distributor of Renesas Electronics products, or any other party who distributes, disposes of, or otherwise sells or transfers the product to a third party, to notify such third party in advance of the contents and conditions set forth in this document.
- 13. This document shall not be reprinted, reproduced or duplicated in any form, in whole or in part, without prior written consent of Renesas Electronics. 14. Please contact a Renesas Electronics sales office if you have any questions regarding the information contained in this document or Renesas
- Electronics products.
- (Note1) "Renesas Electronics" as used in this document means Renesas Electronics Corporation and also includes its directly or indirectly controlled subsidiaries.
- (Note2) "Renesas Electronics product(s)" means any product developed or manufactured by or for Renesas Electronics.

(Rev.5.0-1 October 2020)

## **Corporate Headquarters Contact information**

TOYOSU FORESIA, 3-2-24 Toyosu, Koto-ku, Tokyo 135-0061, Japan [www.renesas.com](https://www.renesas.com/)

#### **Trademarks**

Renesas and the Renesas logo are trademarks of Renesas Electronics Corporation. All trademarks and registered trademarks are the property of their respective owners.

For further information on a product, technology, the most up-to-date version of a document, or your nearest sales office, please visit: [www.renesas.com/contact/.](https://www.renesas.com/contact/)